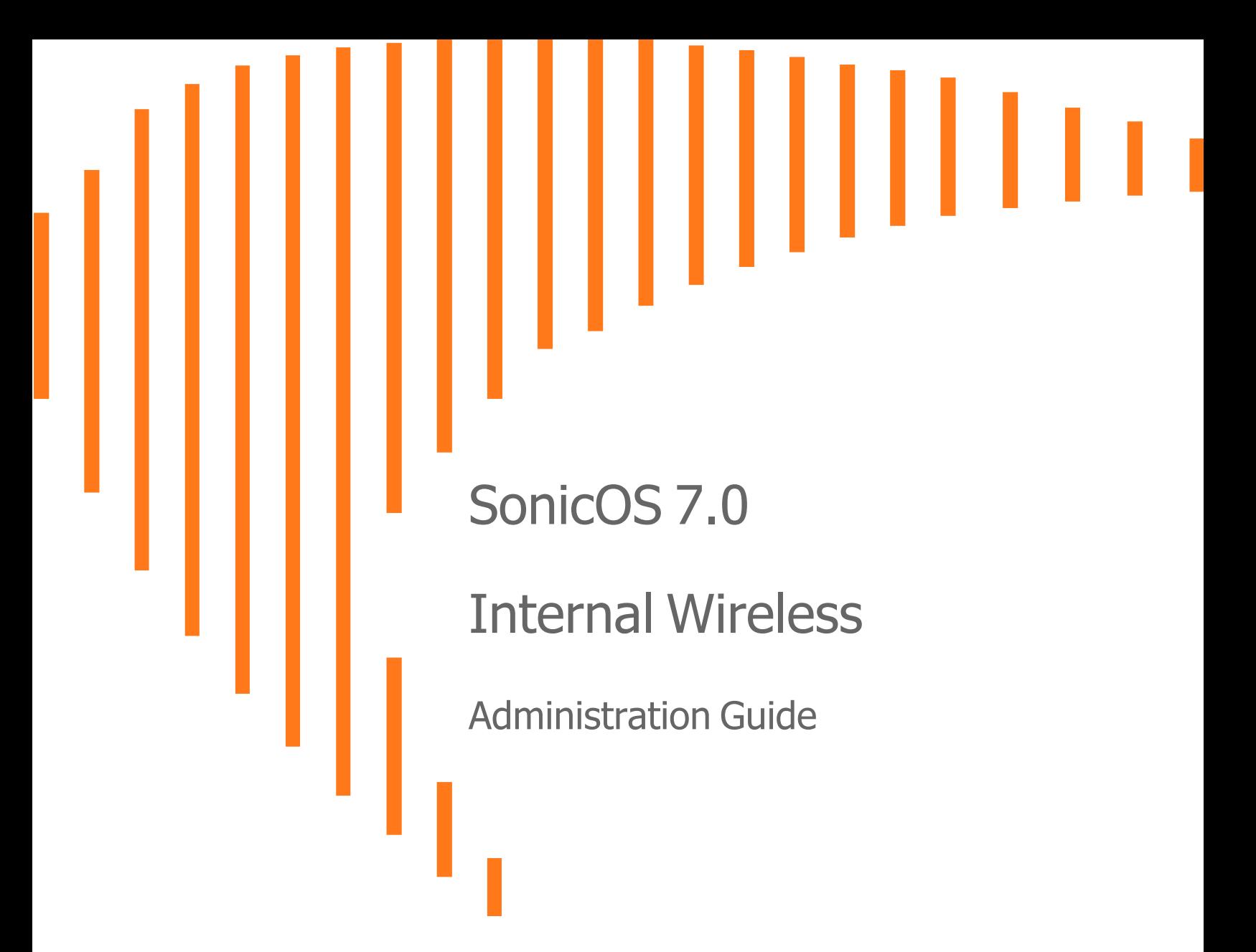

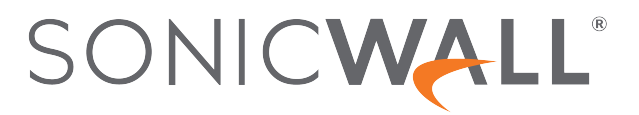

# **Contents**

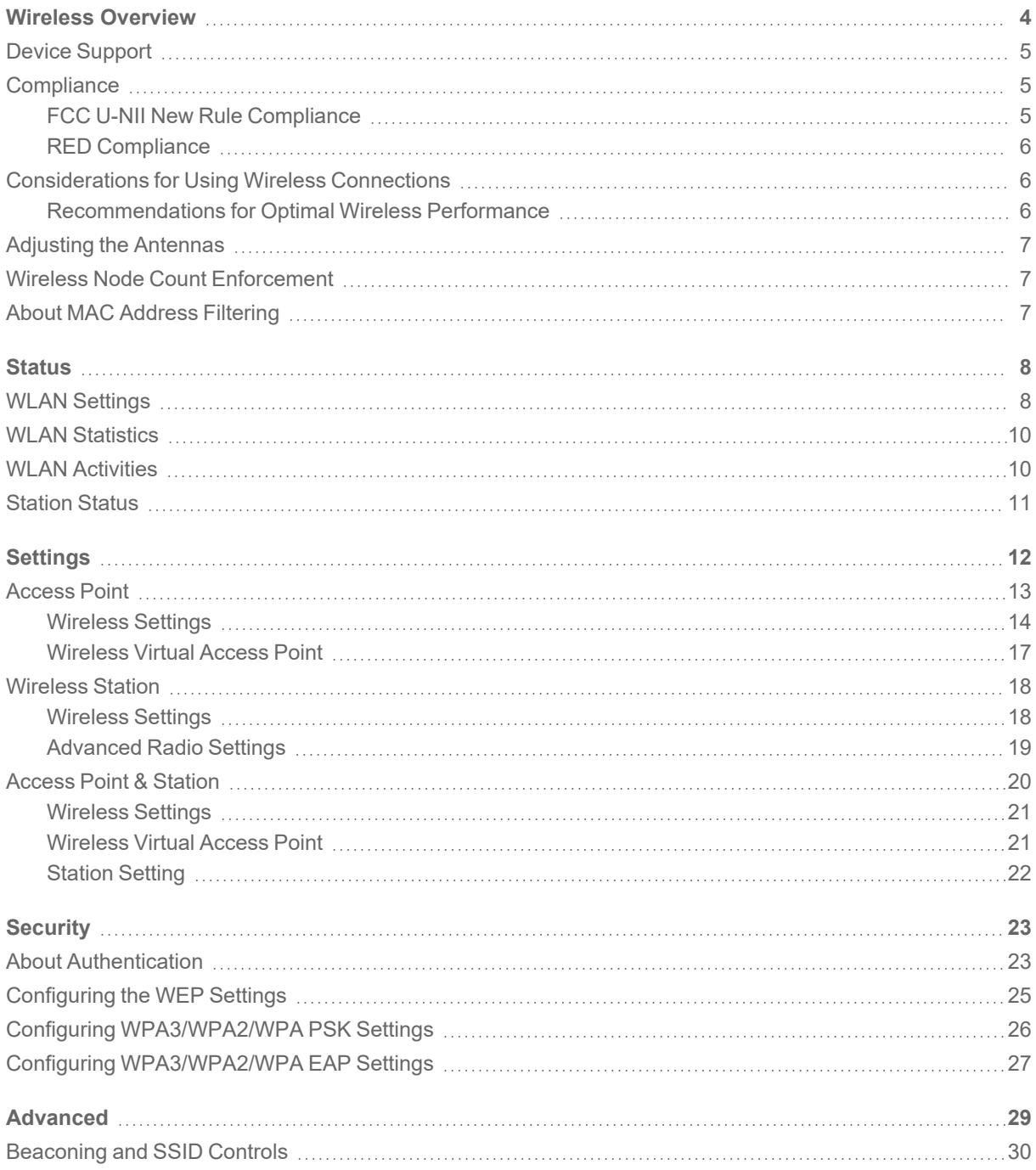

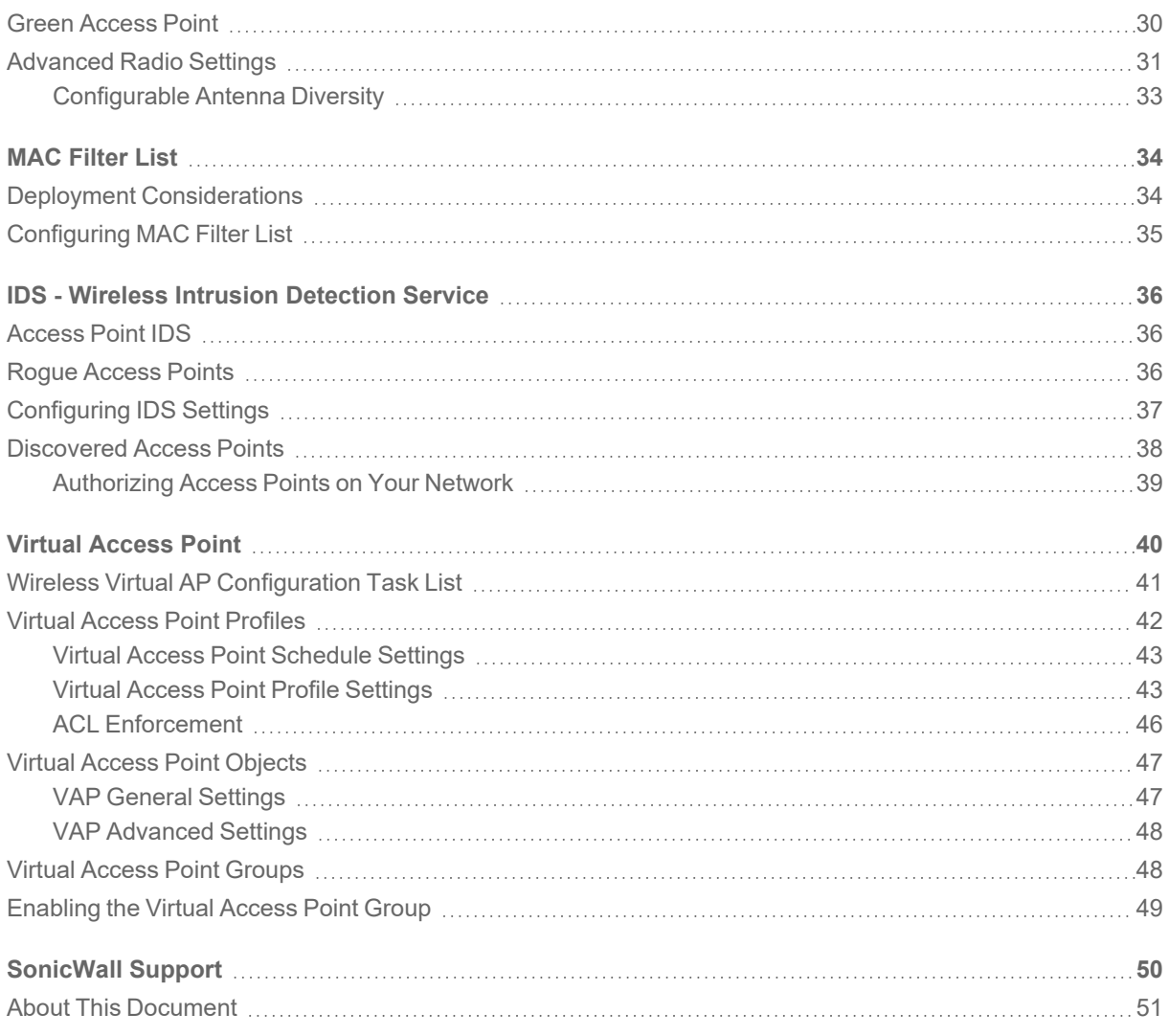

1

# Wireless Overview

<span id="page-3-0"></span>Only SonicWall wireless security appliances (TZ wireless platforms) display the pages under **DEVICE | Internal Wireless** for configuring wireless settings on the appliance.

The SonicWall wireless security appliances support wireless protocols IEEE 802.11a, 802.11ac, 802.11b, 802.11g, and 802.11n and send data through radio transmissions. These transmissions are commonly known as Wi-Fi or wireless. The SonicWall wireless security appliance combines three networking components to offer a fully secure wireless firewall: an Access Point, a secure wireless gateway, and a stateful firewall with flexible NAT and VPN termination as well as initiation capabilities. With this combination, the wireless security appliance offers the flexibility of wireless without compromising network security.

Typically, the wireless security appliance is the access point for your wireless LAN and serves as the central access point for computers on your LAN. In addition, it shares a single broadband connection with the computers on your network. Because the wireless security appliance also provides firewall protection, intruders from the Internet cannot access the computers or files on your network. This is especially important for an "always-on" connection such as a DSL or T1 line that is shared by computers on a network.

However, wireless LANs are vulnerable to "eavesdropping" by other wireless networks, which means you should establish a wireless security policy for your wireless LAN. On the wireless security appliance, wireless clients connect to the Access Point layer of the firewall. Instead of bridging the connection directly to the wired network, wireless traffic is first passed to the Secure Wireless Gateway layer where the client is required to be authenticated through User Level Authentication. Wireless access to Guest Services and MAC Filter Lists are managed by the wireless security appliance. If all of the security criteria are met, then wireless network traffic can then pass through one of the following distribution systems:

- $\cdot$  LAN
- <sup>l</sup> WAN
- Wireless Client on the WLAN
- DMZ or other zone
- VPN tunnel

See the following topics for more information about using SonicWall wireless security appliances.

#### **Topics:**

- Device [Support](#page-4-0)
- [Compliance](#page-4-1)
- [Considerations](#page-5-1) for Using Wireless Connections
- Adjusting the [Antennas](#page-6-0)
- Wireless Node Count [Enforcement](#page-6-1)
- About MAC [Address](#page-6-2) Filtering

See the following topics for information about using the SonicOS 7.0 **Internal Wireless** web management pages.

- [Status](#page-7-0)
- [Settings](#page-11-0)
- [Security](#page-22-0)
- [Advanced](#page-28-0)
- MAC [Filter](#page-33-0) List
- IDS Wireless Intrusion [Detection](#page-35-0) Service
- <span id="page-4-0"></span>• Virtual [Access](#page-39-0) Point

## Device Support

Internal Wireless functionality and settings are supported on the following wireless network security appliances (firewalls) running SonicOS 7.0:

- TZ270W
- TZ370W
- TZ470W
- <span id="page-4-1"></span>• TZ570W

# **Compliance**

The wireless devices are required to comply with various requirements for sale and use of these devices in specific areas. For the latest information about regulatory approvals and restrictions for SonicWall wireless devices, see the Technical Documentation pages for your product at

<span id="page-4-2"></span>[https://www.sonicwall.com/support/technical-documentation.](https://www.sonicwall.com/support/technical-documentation) Each device has a unique regulatory document that provides the relevant information.

### FCC U-NII New Rule Compliance

FCC U-NII (Unlicensed –National Information Infrastructure) New Rule (Report and Order ET Docket No. 13-49) is supported on TZ series wireless appliances. To comply with FCC New Rules for Dynamic Frequency Selection (DFS), a TZ wireless appliance detects and avoids interfering with radar signals in DFS bands.

## <span id="page-5-0"></span>RED Compliance

The Radio Compliance Directive (RED) is supported on the TZ series wireless appliances. RED (2014/53/EU) sets essential requirements for safety and health, electromagnetic compatibility and the efficient use of the radio spectrum.

## <span id="page-5-1"></span>Considerations for Using Wireless Connections

When evaluating wireless versus wired connections, consider the advantages and disadvantages give your infrastructure and environment:

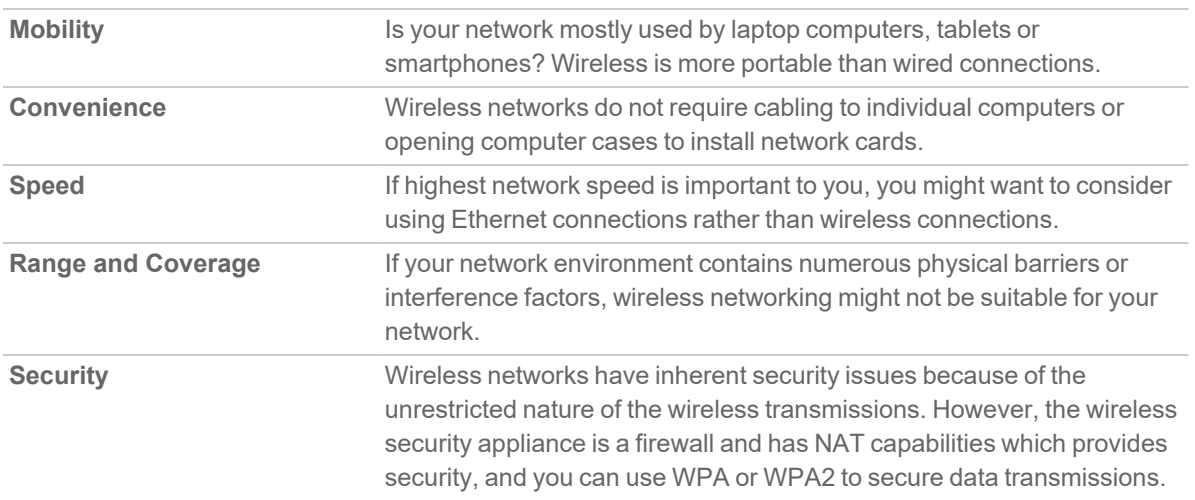

### <span id="page-5-2"></span>Recommendations for Optimal Wireless Performance

SonicWall recommends the following for optimal wireless performance:

- Place the wireless security appliance near the center of your intended network. This reduces the possibility of eavesdropping by neighboring wireless networks.
- Minimize the number of walls or ceilings between the wireless security appliance and the receiving points such as PCs or laptops.
- Try to place the wireless security appliance in a direct line with other wireless components. Best performance is achieved when wireless components are in direct line of sight with each other.
- Building construction can affect wireless performance.
	- Avoid placing the wireless security appliance near walls, fireplaces, or other large solid objects.
	- Placing the wireless security appliance near metal objects such as computer cases, monitors, and appliances can affect performance of the unit.
- Metal framing, UV window film, concrete or masonry walls, and metallic paint can reduce signal strength if the wireless security appliance is installed near these types of materials.
- Installing the wireless security appliance in a high place can help avoid obstacles and improve performance for upper stories of a building.
- Neighboring wireless networks and devices can affect signal strength, speed, and range of the wireless security appliance.
- Devices such as cordless phones, radios, microwave ovens, and televisions might cause interference on the wireless security appliance.

## <span id="page-6-0"></span>Adjusting the Antennas

The antennas on the wireless security appliance can be adjusted for the best radio reception. Begin with the antennas pointing straight up, and then adjust as necessary. Note that certain areas, such as the area directly below the wireless security appliance, get relatively poor reception. Pointing the antenna directly at another wireless device does not improve reception. Do not place the antennas next to metal doors or walls as this can cause interference.

<span id="page-6-1"></span>**NOTE:** Be sure to connect antennas to the appliance before enabling the wireless radio.

## Wireless Node Count Enforcement

Users connecting to the WLAN or connecting through the SonicWall GroupVPN are not counted toward the node enforcement on the SonicWall wireless network appliance. Only users on the LAN and non-Wireless zones are counted toward the node limit.

<span id="page-6-2"></span>The Station Status table lists all the wireless nodes connected.

## About MAC Address Filtering

The SonicWall wireless security appliance networking protocol provides native MAC address filtering capabilities. When MAC address filtering is enabled, filtering occurs at the 802.11 layer and wireless clients are prevented from authenticating and associating with the wireless access point. Because data communications cannot occur without authentication and association, access to the network cannot be granted until the client has given the network administrator the MAC address of their wireless network card.

# **Status**

2

<span id="page-7-0"></span>The **DEVICE | Internal Wireless > Status** page provides status information for the wireless network, including wireless radio status and client station information.

**NOTE:** The **Internal Wireless > Status** page applies only to wireless platforms. See Device [Support](#page-4-0) for the list of supported platforms. The pages in the **Internal Wireless** menu group vary depending on the **Radio Role** selected on the **Internal Wireless > Settings** page.

The **Internal Wireless > Status** page displays these tables:

- WLAN [Settings](#page-7-1)
- WLAN [Statistics](#page-9-0)
- <span id="page-7-1"></span>• WLAN [Activities](#page-9-1)

## WLAN Settings

In the **Internal Wireless > Status** page, the **WLAN Settings** table lists the configuration information for the builtin radio. All configurable settings in the **WLAN Settings** table provide hyperlinks to their respective pages for configuration.

**NOTE:** The displayed settings vary depending on the **Radio Role** selected on the **Internal Wireless > Settings** page.

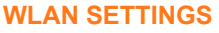

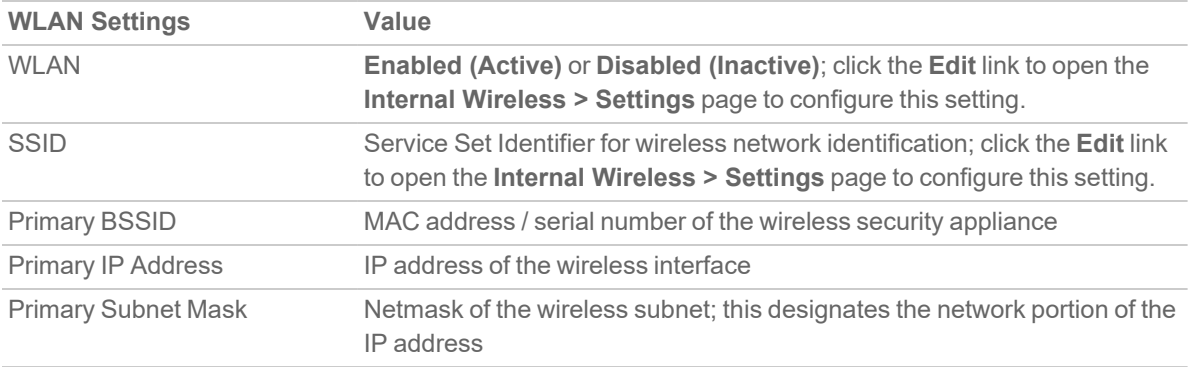

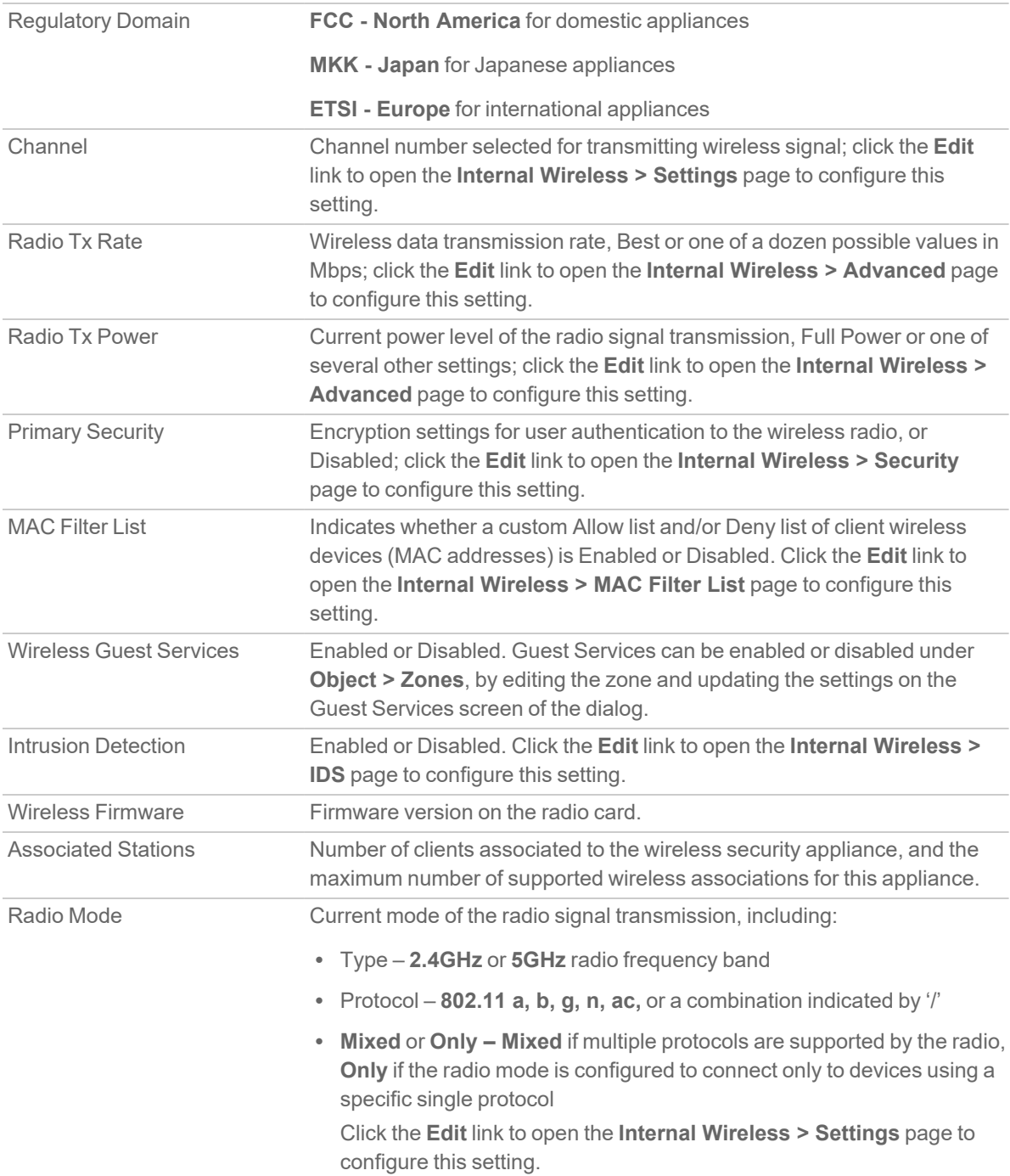

## <span id="page-9-0"></span>WLAN Statistics

In the **Internal Wireless > Status** page, the **WLAN Statistics** table lists all of the traffic sent and received between the appliance wireless radio and the wireless client devices. The **Wireless Statistics** column lists the kinds of traffic recorded, the **Rx** column lists received traffic, and the **Tx** column lists transmitted traffic.

#### **WLAN STATISTICS**

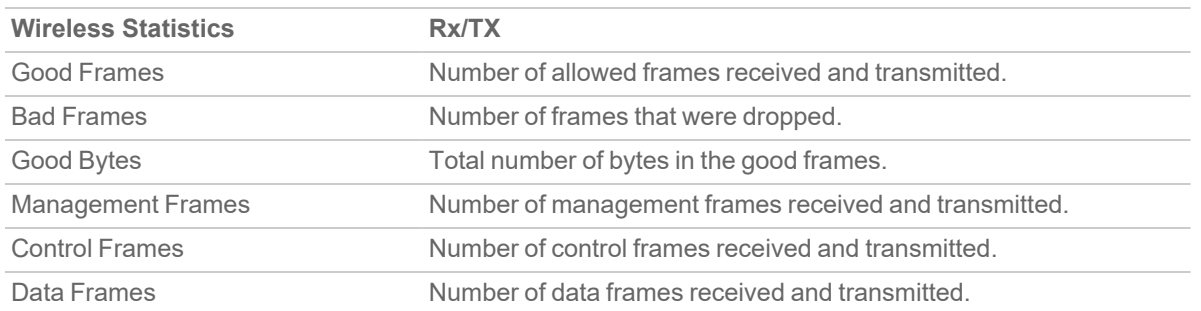

## <span id="page-9-1"></span>WLAN Activities

In the **Internal Wireless > Status** page, the **WLAN Activities** table summarizes the history of wireless client connections to the SonicWall wireless security appliance.

#### **WLAN ACTIVITIES**

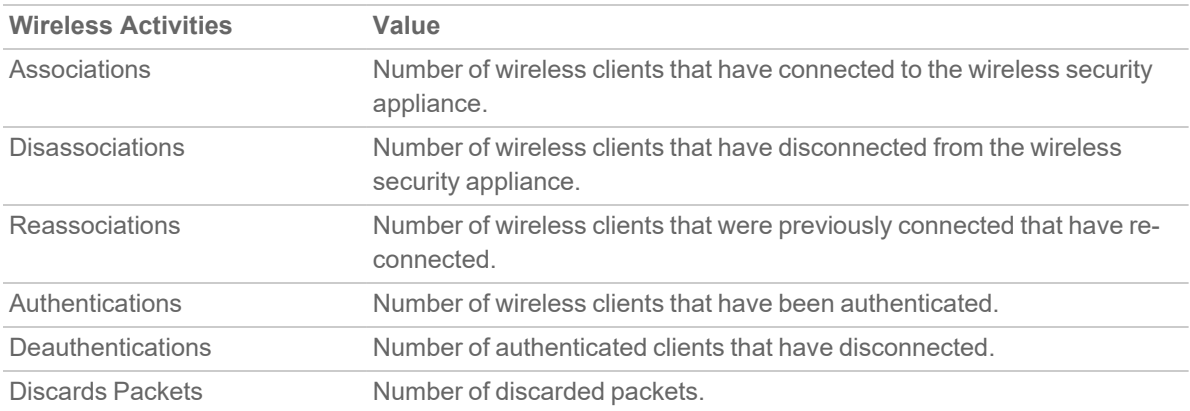

## <span id="page-10-0"></span>Station Status

In the **Internal Wireless > Status** page, the Station Status screen displays information about wireless client devices currently associated with the wireless security appliance.

#### **STATION STATUS**

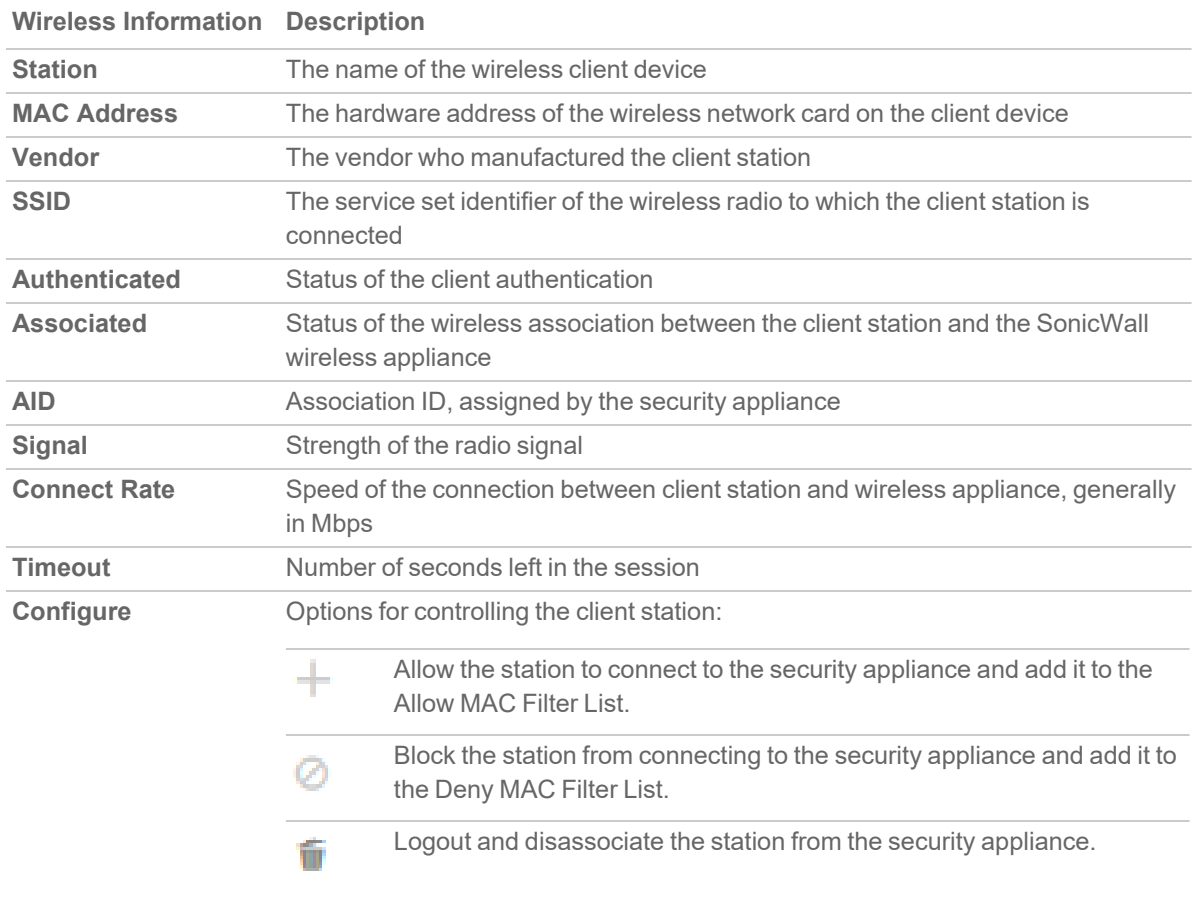

# **Settings**

3

<span id="page-11-0"></span>You can set up the Wireless Radio Mode of your wireless appliance as an access point, a wireless distribution system (WDS) station, or as an access point and a WDS station.

#### *To configure the Wireless Radio Mode for the 802.11 wireless antenna:*

- 1. Navigate to **DEVICE | Internal Wireless > Settings**.
- 2. Choose the **Radio Role** you want your wireless appliance to perform.

**IMPORTANT:** Changing from one mode to the other drops clients and might require a reboot.

**NOTE:** The options on the page change depending on which **Radio Role** you choose.

The following sections describe how to configure your device for each **Radio Role** option:

- [Access](#page-12-0) Point
- [Wireless](#page-17-0) Station
- [Access](#page-19-0) Point & Station

## <span id="page-12-0"></span>Access Point

Selecting **Access Point** for the **Radio Role** configures the SonicWall wireless security appliance as an Internet/network gateway for wireless clients as shown in the following figure:

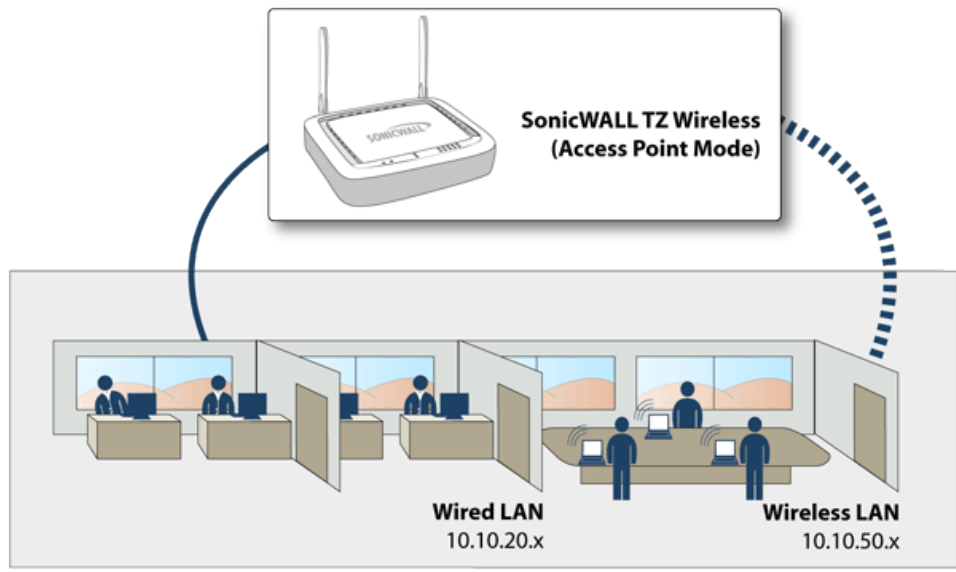

**Internal Corporate Networks** 

**Topics:**

- [Wireless](#page-13-0) Settings
- [Wireless](#page-16-0) Virtual Access Point

### <span id="page-13-0"></span>Wireless Settings

- **IMPORTANT:** When setting up the wireless appliance as an access point, you are responsible for complying with all laws prescribed by the governing regulatory domain and/or locale regarding radio operations.
	- 1. Navigate to **DEVICE | Internal Wireless > Settings**.
	- 2. Select **Radio Role** as **Access Point** from the drop-down menu.

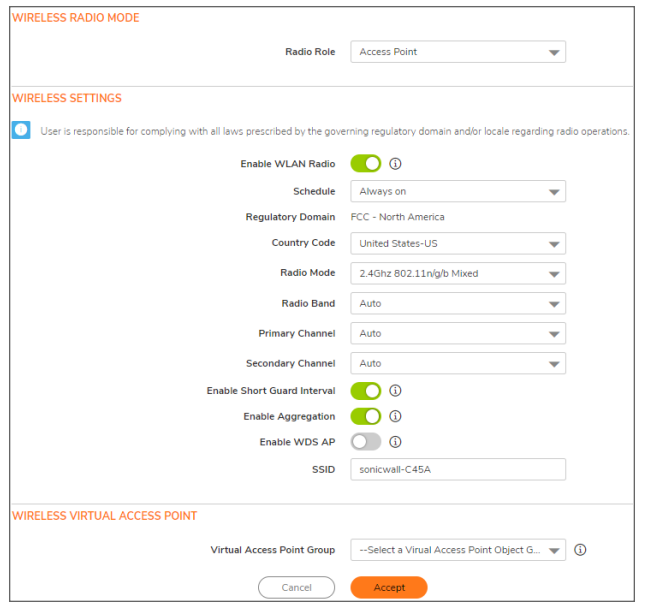

- 3. **Enable WLAN Radio** to provide clean wireless access to your mobile users. The WLAN radio is disabled by the default.
- 4. Set the time that WLAN radio is active from the **Schedule** drop-down menu. The Schedule list displays the schedule objects you create and manage on the **OBJECT | Match Objects > Schedules** page. The default value is **Always on**.
- 5. Select the **Country Code** in which the appliance is being used. The country code determines which regulatory domain the radio operation falls under.
- 6. Select your preferred **Radio Mode** from the drop-down menu. The wireless security appliance supports the following modes:
	- **TIP:** For optimal throughput speed solely for 802.11n clients, SonicWall recommends the **802.11n Only** radio mode. Use the **802.11n/g/b Mixed** radio mode for multiple wireless client authentication compatibility.
		- <sup>l</sup> **802.11n/a/ac Mixed** Select this mode if 802.11a, 802.11ac, and 802.11n clients access your wireless network.
		- <sup>l</sup> **802.11ac Only** Select this mode if only 802.11ac clients access your wireless network.

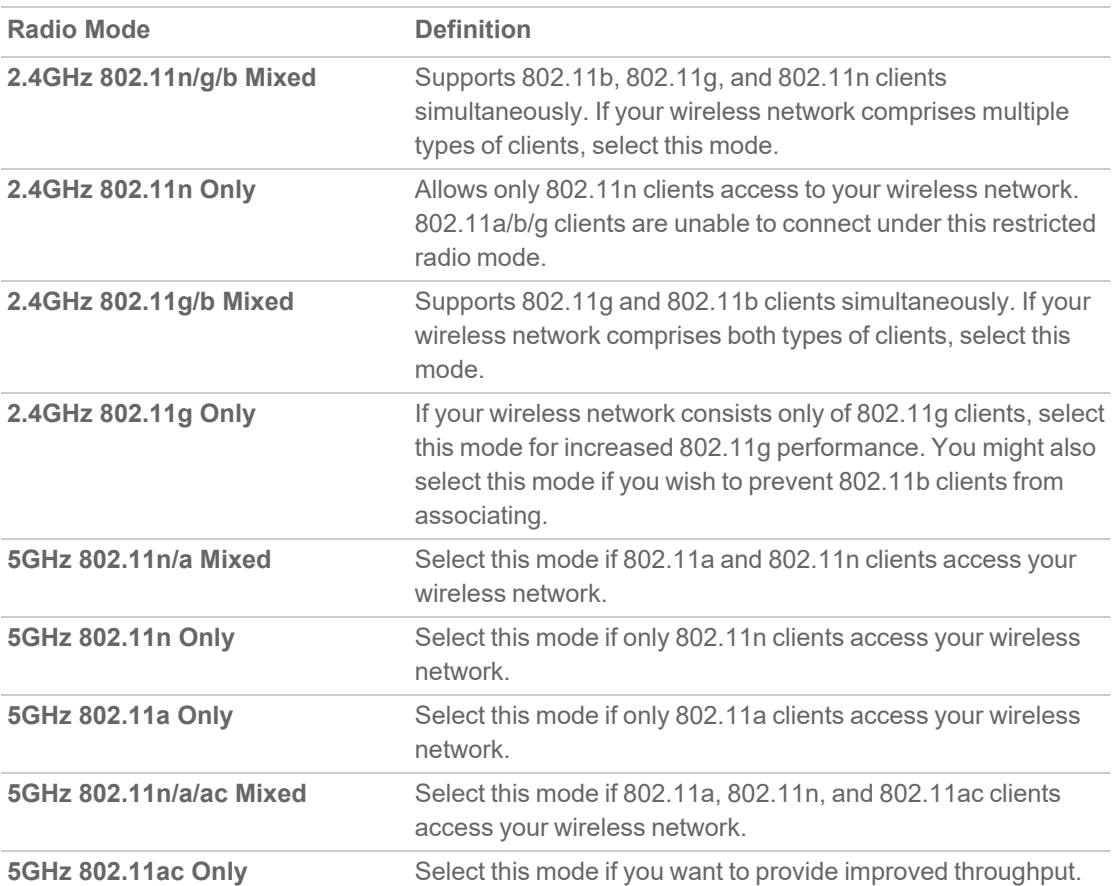

The remaining options in the Wireless Settings section might change, depending on which **Radio Mode** you selected.

#### **Topics:**

- 802.11n [Wireless](#page-15-0) Settings
- [802.11a/b/g](#page-16-1) Wireless Settings
- [802.11ac](#page-16-2) Wireless Settings

### <span id="page-15-0"></span>802.11n Wireless Settings

When the **Radio Mode** field is configured for a mode that supports 802.11n only or a mixed mode that includes 802.11n, set following options:

**NOTE:** The options you see could vary slightly, depending on the on the type of appliance being configured.

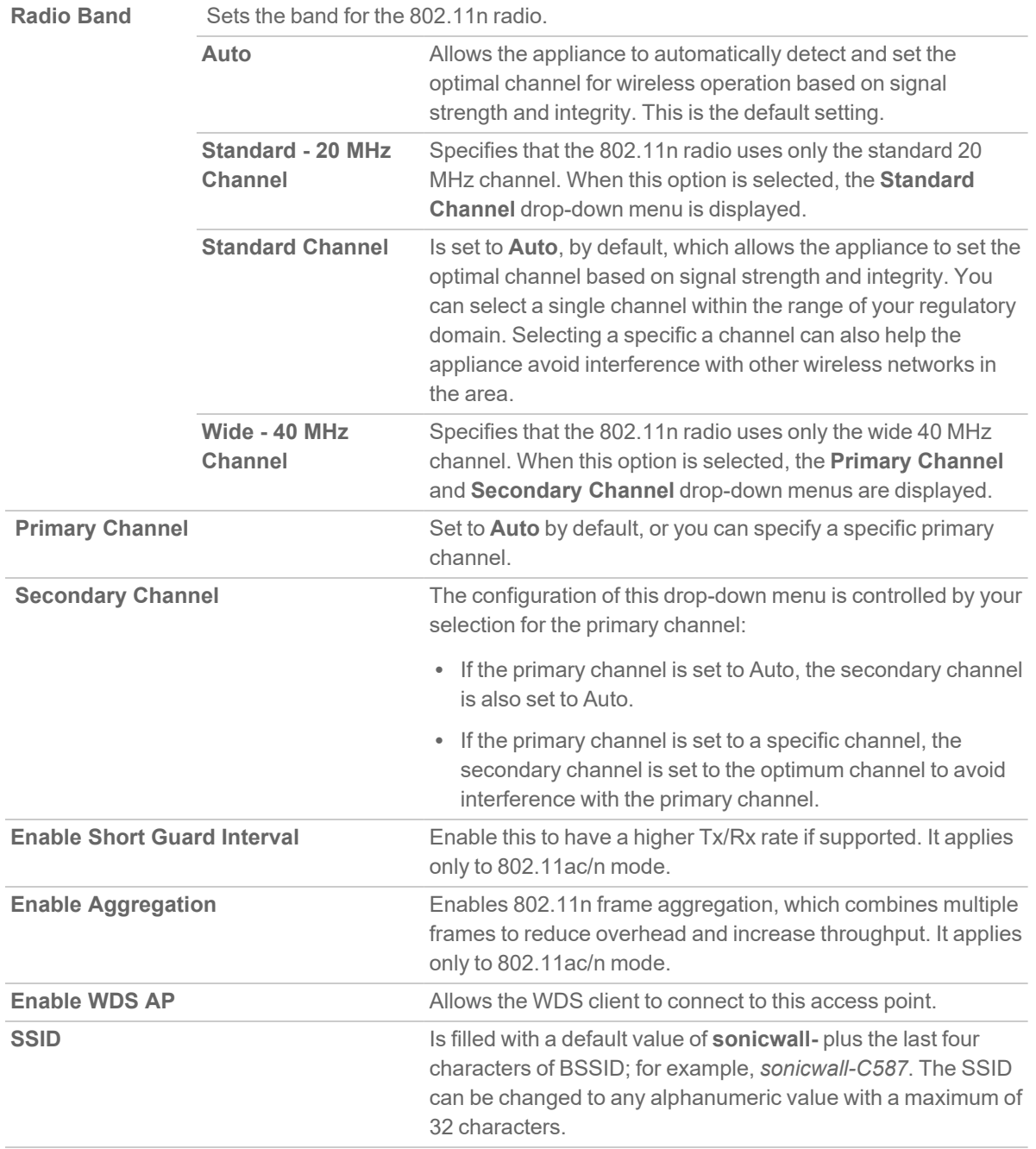

**TIP:** The **Enable Short Guard Interval** and **Enable Aggregation** options can slightly improve throughput. They both function best in optimum network conditions where users have strong signals with little interference. In networks that experience less than optimum conditions (interference, weak signals, and so on), these options could introduce transmission errors that eliminate any efficiency gains in throughput.

### <span id="page-16-1"></span>802.11a/b/g Wireless Settings

When the **Radio Mode** field is configured for a mode that supports 802.11a only, 802.11g/b mixed, 802.11a only, or 802.11g only, set the following option displays:

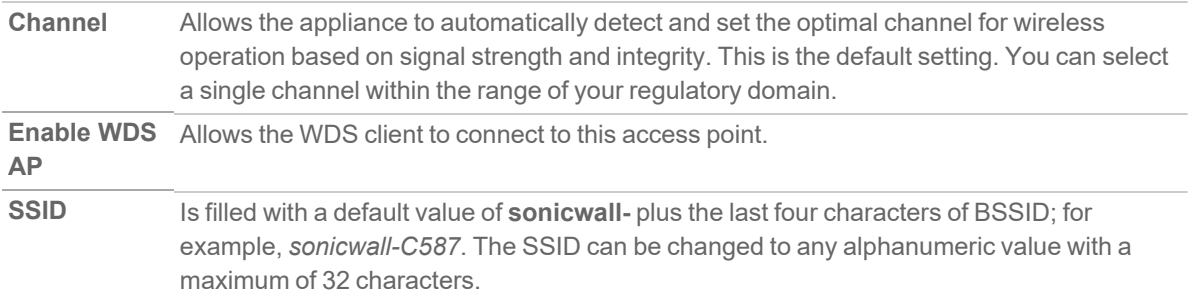

#### <span id="page-16-2"></span>802.11ac Wireless Settings

When the wireless radio is configured for 802.11ac only, these options display:

- Radio Band drop-down menu Sets the band for the 802.11ac radio which also allows support Band Wide-80 MHz Channel.
- **Channel** drop-down menu Select a channel:
	- **Auto** Allows the wireless security appliance to automatically detect and set the optimal channel for wireless operation based upon signal strength and integrity. **Auto** is the default channel setting, and it displays the selected channel of operation to the right. Alternatively, an operating channel within the range of your regulatory domain can be explicitly defined.
	- Specific channel.

### <span id="page-16-0"></span>Wireless Virtual Access Point

If using wireless virtual access points, select a **Virtual Access Point Group** from the drop-down menu in the **Wireless Virtual Access Point** section or you can select a VAP group previously defined.

When done with all Access Point settings, click **Accept** to save the settings.

## <span id="page-17-0"></span>Wireless Station

The wireless appliance provides Internet/network access to another SonicWall wireless device or access point. Selecting **Wireless Station** as the Radio Role allows secure network communications between physically separate locations, without the need for long and costly Ethernet cabling runs.

**NOTE:** The appliance cannot be used as a Wireless Station if a wireless virtual access point is in use.

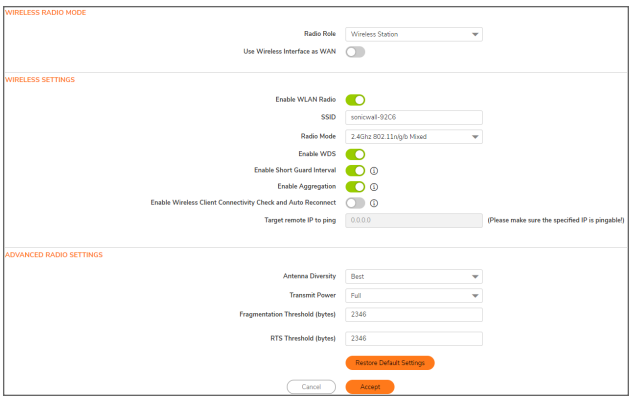

**Topics:**

- [Wireless](#page-17-1) Settings
- <span id="page-17-1"></span>• [Advanced](#page-18-0) Radio Settings

### Wireless Settings

*To configure wireless settings:*

- 1. Navigate to **DEVICE | Internal Wireless > Settings**.
- 2. Select **Radio Role** as **Wireless Station** from the drop-down menu.
- 3. Enable **Wireless Interface as WAN** to use wireless interface as WAN. The default value is not enabled.
- 4. **Enable WLAN Radio** to provide clean wireless access to your mobile users.

The WLAN radio is disabled by the default.

In **Wireless Station** mode, after the radio is enabled, it acts as a client instead of an access point and does not provide wireless access to the client.

5. Select the following options:

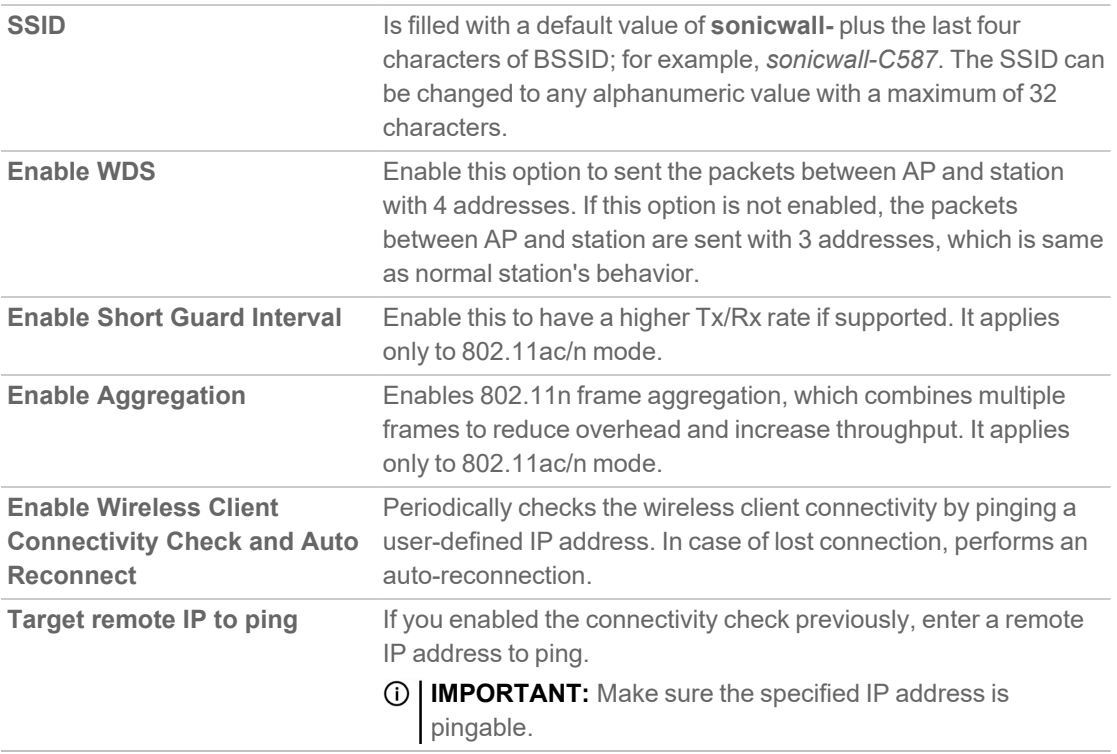

### <span id="page-18-0"></span>Advanced Radio Settings

#### *To set the Advanced Radio Settings:*

- 1. Set the **Antenna Diversity**. The default value is **Best**.
- 2. Select the **Transmit Power** from the drop-down menu:
	- <sup>l</sup> **Full Power** sends the strongest signal on the WLAN. For example, select **Full Power** if the signal is going from building‐to‐building.
	- **Half (-3 dB)** is recommended for office-to-office within a building.
	- <sup>l</sup> **Quarter (**‐**6 dB)** is recommended for short distance communications.
	- <sup>l</sup> **Eighth (**‐**9 dB)** is recommended for shorter distance communications.
	- **Minimum** is recommended for very short distance communications.
- 3. Specify the **Fragmentation Threshold (bytes)**. The minimum value can be **256** and the maximum is **2346**. The default is set to the maximum.
- 4. Set the **RTS Threshold (bytes)**. The minimum is **1** and the maximum is **2346**, which also the default.
- 5. Click **Accept** to save the settings.

**NOTE:** You can click **Restore Default Settings** to return to the factory default settings.

## <span id="page-19-0"></span>Access Point & Station

When two or more hosts have to be connected with one another over the 802.11 protocol, and the distance is too long for a direct connection to be established, a wireless repeater is used to bridge the gap.

SonicWall wireless security appliances have access point and bridge mode. While in **Access Point & Station** mode, one virtual access point is created as station and can connect to another access point. Other virtual access points works as normal access points. That is to say the unit configured as an **Access Point & Station** works in repeater mode. In this mode, we can also set the virtual interface which the station virtual access point used as a WAN interface.

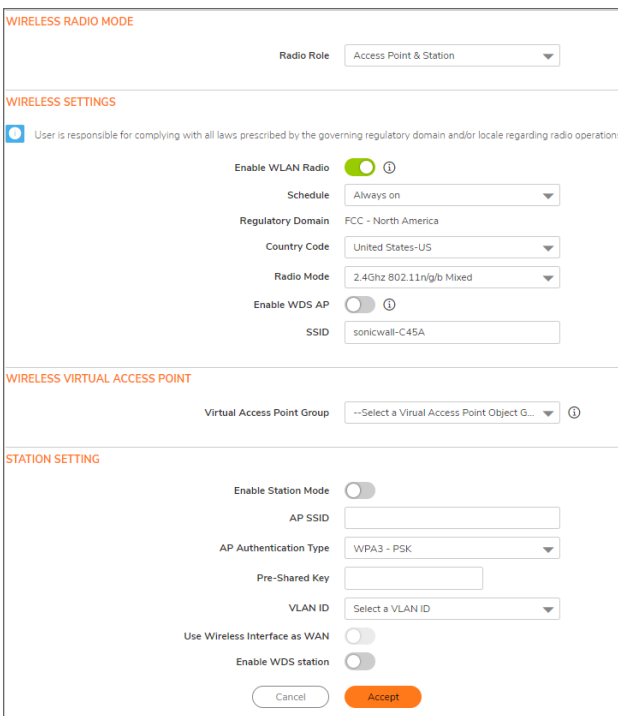

**Topics:**

- [Wireless](#page-20-0) Settings
- [Wireless](#page-20-1) Virtual Access Point
- [Station](#page-21-0) Setting

### <span id="page-20-0"></span>Wireless Settings

**IMPORTANT:** When setting up the wireless appliance as an access point and station, you are responsible for complying with all laws prescribed by the governing regulatory domain and/or locale regarding radio operations.

#### *To configure wireless settings:*

- 1. Navigate to **DEVICE | Internal Wireless > Settings**.
- 2. Select **Radio Role** as **Access Point & Station** from the drop-down menu.
- 3. **Enable WLAN Radio** to provide clean wireless access to your mobile users. The WLAN radio is disabled by the default.
- 4. Set the time that WLAN radio is active from the **Schedule** drop-down menu. The Schedule list displays the schedule objects you create and manage on the **OBJECT | Match Objects > Schedules** page. The default value is **Always on**.
- 5. Select the **Country Code** in which the appliance is being used. The country code determines which regulatory domain the radio operation falls under.
- 6. Select your preferred **Radio Mode** from the drop-down menu.
- 7. **Enable WDS AP** to allow the WDS client to connect to this device as an access point.
- 8. Validate that the **SSID** field is filled in correctly. It is given a default value of **sonicwall-** plus the last four characters of the BSSID; for example, *sonicwall-C587*. The SSID can be changed to any alphanumeric value with a maximum of 32 characters.
- <span id="page-20-1"></span>9. Click **Accept** to save the settings.

### Wireless Virtual Access Point

If using wireless virtual access points, select a **Virtual Access Point Group** from the drop-down menu in the Wireless **Virtual Access Point** section or you can select a VAP group previously defined.

### <span id="page-21-0"></span>Station Setting

*To configure the station settings:*

- 1. Navigate to **DEVICE | Internal Wireless > Settings**.
- 2. In the **Radio Role** field, select **Access Point & Station** from the drop-down menu.
- 3. Scroll down to the **STATION SETTING** section.
- 4. Toggle **Enable Station Mode** to enable it.
- 5. Enter the **AP SSID** in the field provided. This is the access point name that users will see when connecting.
- 6. Select the **AP Authentication Type** from the drop-down menu. Choose from:
	- <sup>l</sup> **OPEN**
	- <sup>l</sup> **WPA2-AUTO-PSK**
	- <sup>l</sup> **WPA3-PSK**
- 7. If a WPA authentication type is selected, type in a **Pre-Shared Key**.
- 8. Select a **VLAN ID** from the drop-down menu. To appear in the list, the VLAN ID must already have been created. The VLAN allows the internal wireless radio to identify which traffic belongs to this subnet. You can create VLAN interfaces in the **NETWORK | System > Interfaces** page by clicking **Add Interface** at the top of the **Interface Settings** screen.
- 9. Toggle **Use Wireless Interface as WAN** to enable access outside your local network. This option changes the wireless interface to a WAN zone interface that can provide WAN access.
- 10. Click **Accept** to save the settings.

# **Security**

4

<span id="page-22-0"></span>On the **DEVICE | Internal Wireless > Security** page, you configure the authentication and encryption settings for your wireless appliances. Different options are shown depending on the type of authentication you select.

#### **Topics:**

- About [Authentication](#page-22-1)
- [Configuring](#page-24-0) the WEP Settings
- Configuring [WPA3/WPA2/WPA](#page-25-0) PSK Settings
- <span id="page-22-1"></span>• Configuring [WPA3/WPA2/WPA](#page-26-0) EAP Settings

## About Authentication

The authentication types are described in the following table:

#### **AUTHENTICATION TYPES**

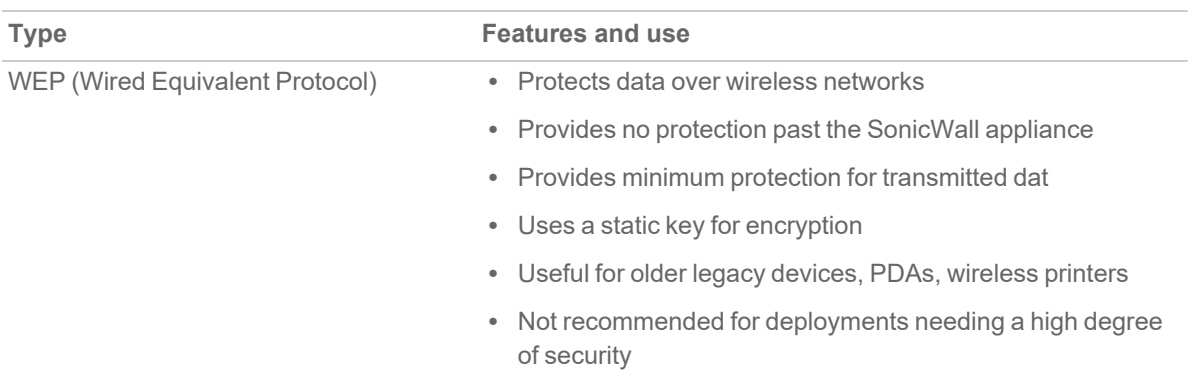

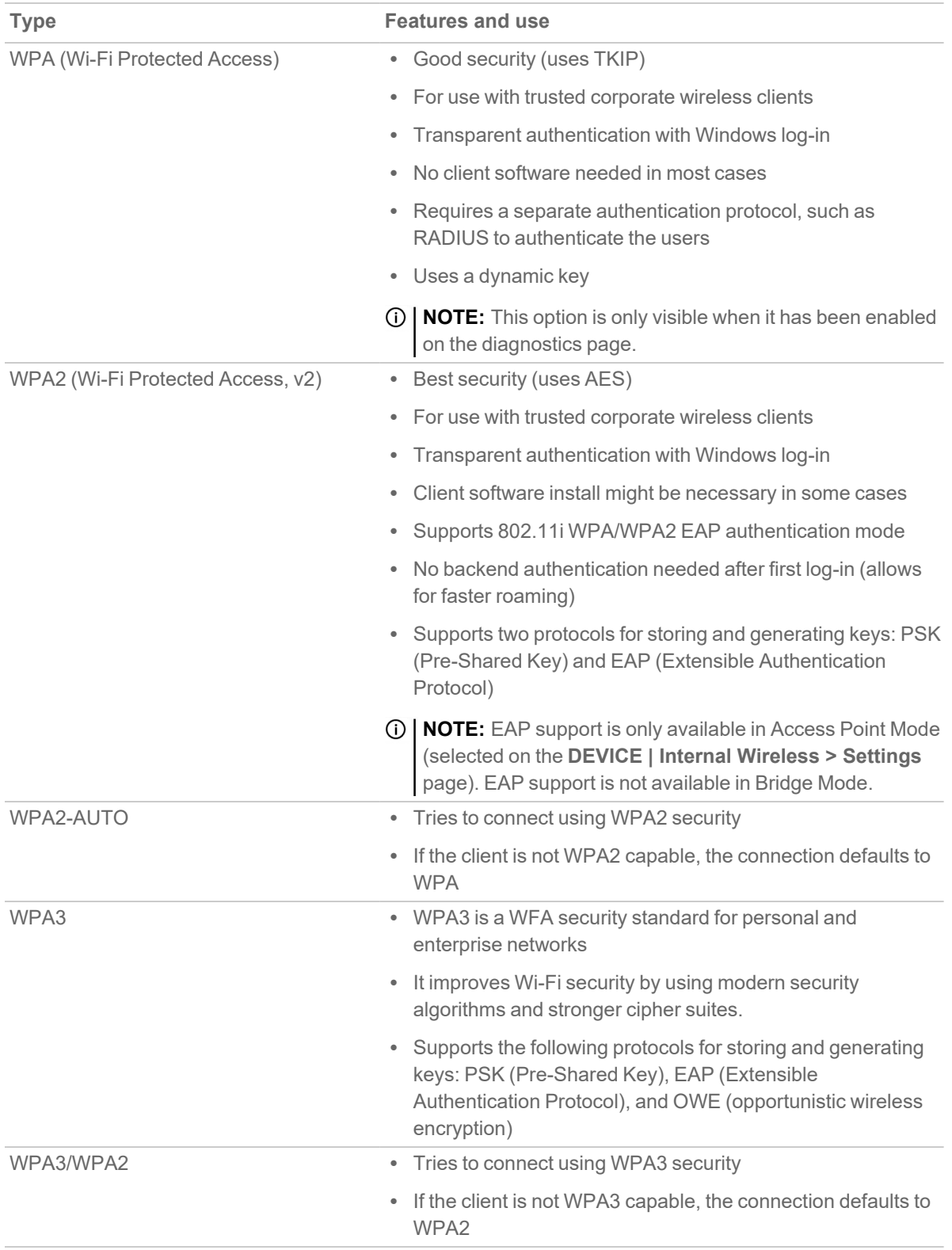

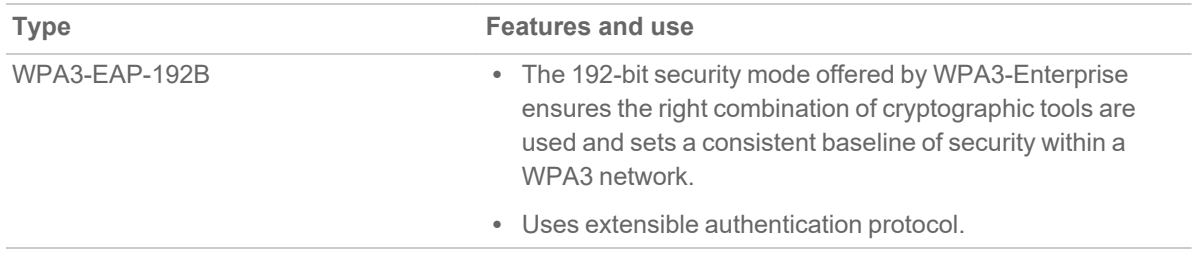

## <span id="page-24-0"></span>Configuring the WEP Settings

The options shown in the below image can be set when one of the WEP options is selected for the **Authentication Type**.

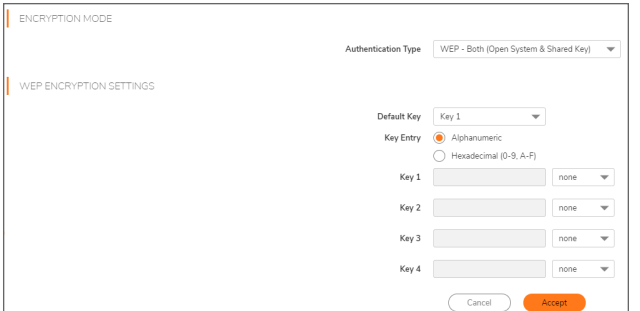

*To configure the wireless appliance for WEP authentication:*

- 1. Navigate to **DEVICE | Internal Wireless > Security** page.
- 2. Select the appropriate authentication type from the **Authentication Type** drop-down menu.
	- <sup>l</sup> **WEP - Both (Open System & Shared Key)** (default): The Default Key assignments are not important as long as the identical keys are used in each field.
	- **Open**: In open-system authentication, the firewall allows the wireless client access without verifying its identity. All Web Encryptions Settings are grayed out an cannot be selected.
	- <sup>l</sup> **WEP -Shared key**: Uses WEP and requires a shared key to be distributed to wireless clients before authentication is allowed. If Shared Key is selected, then the Default Key assignment is important.
- 3. From the **Default Key** drop-down menu, select which key is the default key: **Key 1**, **Key 2**, **Key 3**, or **Key**.
- 4. From the **Key Entry** options, select if your keys are **Alphanumeric** or **Hexadecimal (0-9, A-F)**.

5. Enter up to four keys in the designated fields. For each key, select whether it is **64 bit**, **128 bit**, or **152 bit**. The higher the bit number, the more secure the key is. Refer to the following table to see how many characters each type of key requires.

#### **KEY TYPES**

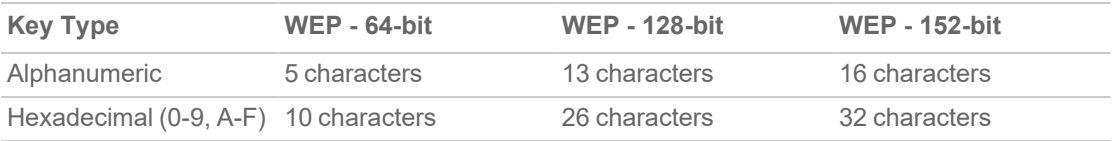

<span id="page-25-0"></span>6. Click **Accept**.

# Configuring WPA3/WPA2/WPA PSK Settings

The settings shown in he below image can be defined when one of the WPA PSK options is selected for the **Authentication Type**.

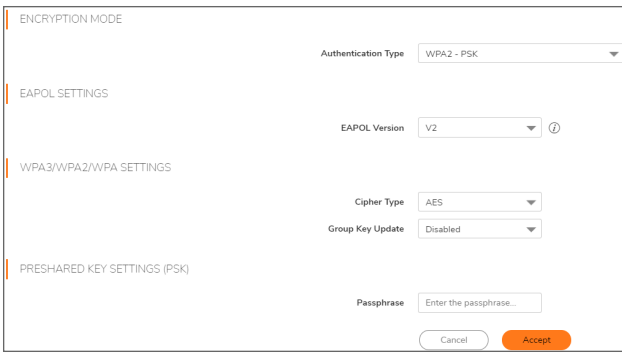

*To configure wireless appliance for WPA authentication with a preset shared key:*

- 1. Navigate to the **DEVICE | Internal Wireless > Security** page.
- 2. Select the appropriate authentication type from the **Authentication Type** drop-down menu.
	- **WPA2 PSK**: Connects using WPA2 and a preset authentication key.
	- <sup>l</sup> **WPA2 - Auto - PSK** : Automatically tries to connect using WPA2 and a preset authentication key, but falls back to WPA if the client is not WPA2-capable.
	- <sup>l</sup> **WPA3 - PSK** : Connects using WPA3 and a preset authentication key.
	- <sup>l</sup> **WPA3/WPA2 - PSK** : Automatically tries to connect using WPA3 and a preset authentication key, but falls back to WPA2 if the client is not WPA3-capable.
- 3. Select the **EAPOL Version** setting from the drop-down menu:
	- V2 (default)—Selects version 2. This provides better security than version 1, but might not be supported by some wireless clients.
	- V1—Selects version 1 of the protocol.
- 4. In **WPA3/WPA2/WPA Settings** section, specify these settings:
	- <sup>l</sup> **Cipher Type**—Select TKIP. *Temporal Key Integrity Protocol (TKIP)* is a protocol for enforcing key integrity on a per-packet basis, but it is less secure and has lower throughput. AES and AUTO are also Cipher type options.
	- <sup>l</sup> **Group Key Update**—Specifies when the SonicWall security appliance updates the key. Select **By Timeout** to generate a new group key after an interval specified in seconds; this is the default. Select **Disabled** when using a static key.
	- <sup>l</sup> **Interval**—If you selected **By Timeout** in the **Group Key Update** field, enter the number of seconds before WPA automatically generates a new group key. The default is **86400** seconds. If you selected **Disabled** for **Group Key Update**, this option is not displayed.
- 5. In the **Passphrase** field, enter the passphrase from which the key is generated.
- <span id="page-26-0"></span>6. Click **Accept** to save and apply your settings.

# Configuring WPA3/WPA2/WPA EAP Settings

The settings shown in the below image can be defined when one of the WPA EAP options is selected for the **Authentication Type**.

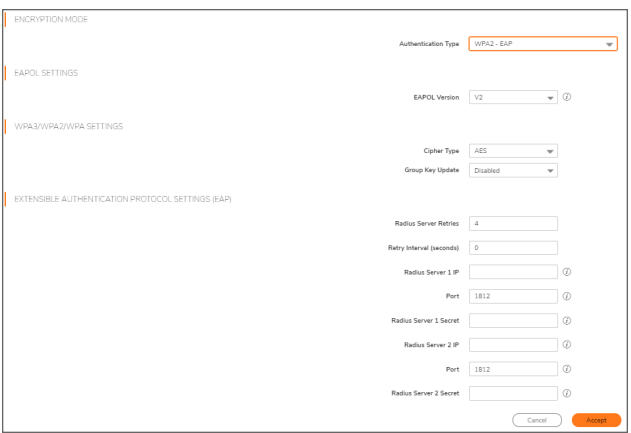

*To configure wireless appliance for WPA authentication:*

- 1. Navigate to **DEVICE | Internal Wireless > Security** page.
- 2. Select the appropriate authentication type from the **Authentication Type** drop-down menu.
	- **WPA2 EAP** : Connects using WPA2 and an extensible authentication protocol.
	- <sup>l</sup> **WPA2 - Auto - EAP** : Automatically tries to connect using WPA2 and an extensible authentication protocol, but falls back to WPA if the client is not WPA2-capable.
	- **WPA3 EAP** : Connects using WPA3 and an extensible authentication protocol.
	- **WPA3/WPA2 EAP**: Automatically tries to connect using WPA3 and a preset authentication key, but falls back to WPA2 if the client is not WPA3-capable.

**NOTE:** EAP support is available when the **Radio Role** includes **Access Point** mode, but not when **Radio Role** is set to **Wireless Station** alone.

- 3. Select the EAPOL Version setting from the drop-down menu:
	- V1—Selects the extensible authentication protocol over LAN version 1.
	- **V2—Selects the extensible authentication protocol over LAN version 2. This provides better** security than version 1, but might not be supported by some wireless clients.
- 4. In **WPA3/WPA2/WPA Settings** section, specify these settings:
	- <sup>l</sup> **Cipher Type**—Select TKIP. *Temporal Key Integrity Protocol (TKIP)* is a protocol for enforcing key integrity on a per-packet basis, but it is less secure and has lower throughput. AES and AUTO are also Cipher type options.
	- <sup>l</sup> **Group Key Update**—Specifies when the SonicWall security appliance updates the key. Select **By Timeout** to generate a new group key after an interval specified in seconds; this is the default. Select **Disabled** when using a static key.
	- <sup>l</sup> **Interval**—If you selected **By Timeout** in the **Group Key Update** field, enter the number of seconds before WPA automatically generates a new group key. The default is **86400** seconds. If you selected **Disabled** for **Group Key Update**, this option is not displayed.
- 5. In the **Extensible Authentication Protocol Settings (EAP)** section, specify these settings:
	- <sup>l</sup> **Radius Server Retries**—Enter the number of authentication retries the server attempts. The default is 4.
	- **Retry Interval (seconds)—Enter the delay the server is to wait between retries. The default is 0** (no delay).
	- <sup>l</sup> **Radius Server 1 IP and Port**—Enter the IP address and port number for your primary RADIUS server.
	- <sup>l</sup> **Radius Server 1 Secret**—Enter the password for access to the primary RADIUS server.
	- <sup>l</sup> **Radius Server 2 IP and Port**—Enter the IP address and port number for your secondary RADIUS server, if you have one.
	- <sup>l</sup> **Radius Server 2 Secret**—Enter the password for access to the secondary RADIUS server.
- 6. Click **Accept** to apply your WPA3/WPA2 EAP settings.

## Advanced

5

<span id="page-28-0"></span>On the **DEVICE | Internal Wireless > Advanced** page, you can customize a range of features for your wireless appliance. This page is only accessible when the firewall is acting as an access point.

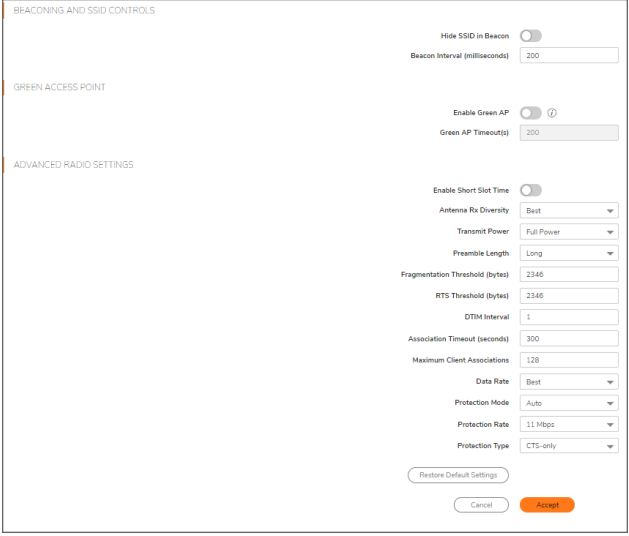

**Topics:**

- [Beaconing](#page-29-0) and SSID Controls
- Green [Access](#page-29-1) Point
- [Advanced](#page-30-0) Radio Settings
- [Configurable](#page-32-0) Antenna Diversity

# <span id="page-29-0"></span>Beaconing and SSID Controls

BEACONING AND SSID CONTROLS Hide SSID in Beacon  $\cap$ Beacon Interval (milliseconds) 200

*To configure the Beaconing and SSID Controls:*

- 1. Navigate to the **DEVICE | Internal Wireless > Advanced** page.
- 2. Toggle **Hide SSID in Beacon** option, which suppresses broadcasting of the SSID name and disables responses to probe requests. Enabling this option helps prevent your wireless SSID from being seen by unauthorized wireless clients. This setting is disabled by default.
- 3. Type a value, in milliseconds, for the **Beacon Interval**. Decreasing the interval time makes passive scanning more reliable and faster because Beacon frames announce the network to the wireless connection more frequently. The default interval is 200 milliseconds.
- <span id="page-29-1"></span>4. Click **Accept** to apply your changes. Click **Restore Default Settings** to return to the default settings.

## Green Access Point

A **green** access point uses power efficiently to reduce wasteful energy consumption and help protect the environment.

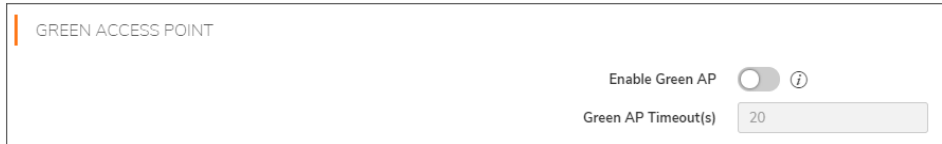

#### *To configure power efficiency:*

- 1. To increase power efficiency, toggle the **Enable Green AP** option on the **DEVICE | Internal Wireless > Advanced** page. This setting is disabled by default.
- 2. In the **Green AP Timeout(s)** field, enter the number of seconds to wait after no clients are associated before entering power saving mode. The range is 20 to 65535. The default is 20 seconds.
- 3. Click **Accept** to apply your changes. Click **Restore Default Settings** to return to the default settings.

# <span id="page-30-0"></span>Advanced Radio Settings

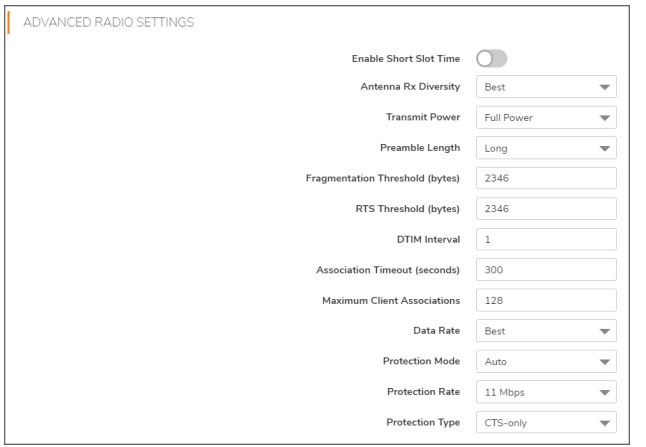

#### *To configure advanced radio settings:*

- 1. Toggle the **Enable Short Slot Time** option on the **DEVICE | Internal Wireless > Advanced** page to increase performance if you do not expect 802.11b traffic. 802.11b is not compatible with a short slot time. This setting is disabled by default.
- 2. From the **Antenna Rx Diversity** drop-down menu, select which antenna the wireless security appliance uses to send and receive data. For more information about antenna diversity, refer to [Configurable](#page-32-0) Antenna [Diversity.](#page-32-0) The default is **Best**.
- 3. From the **Transmit Power** drop-down menu, select:
	- <sup>l</sup> **Full Power** to send the strongest signal on the WLAN. For example, select **Full Power** if the signal is going from building-to-building.
	- Half (-3 dB) is recommended for office-to-office within a building.
	- <sup>l</sup> **Quarter (-6 dB)** is recommended for shorter distance communications.
	- **Eighth (-9 dB)** is recommended for shorter distance communications.
	- **Minimum** is recommended for very short distance communications.
- 4. From the **Preamble Length** drop-down menu, select **Short** or **Long**. Short is recommended for efficiency and improved throughput on the wireless network, but is not supported by 802.11b. The default is **Long**.
- 5. Specify the **Fragmentation Threshold (bytes)**. The minimum is 256; the maximum is 2346, and the default is **2346**.

You can fragment wireless frames to increase reliability and throughput in areas with RF interference or poor wireless coverage. Lower threshold numbers produce more fragments. Increasing the value means that frames are delivered with less overhead, but a lost or damaged frame must be discarded and retransmitted.

6. Specify the request-to-send (RTS) threshold in the **RTS Threshold (bytes)** field. The minimum is 1, the maximum is 2347, and the default is **2346**.

This field sets the threshold for a packet size (in bytes) at which a RTS is sent before packet transmission. Sending an RTS ensures that wireless collisions do not take place in situations where clients are in range of the same access point, but might not be in range of each other. If network throughput is slow or a large number of frame retransmissions is occurring, decrease the RTS threshold to enable RTS clearing.

7. Specify the DTIM (Delivery of Traffic Indication Message) interval in the **DTIM Interval** field. The minimum is 1, the maximum is 256, and the default is **1**.

For 802.11 power-save mode clients of incoming multicast packets, the DTIM interval specifies the number of beacon frames to wait before sending a DTIM. Increasing the DTIM Interval value allows you to conserve power more effectively.

- 8. Enter the number of seconds for client association in the **Association Timeout (seconds)** field. The default is **300** seconds, and the allowed range is from 60 to 36000 seconds. If your network is very busy, you can increase the timeout by increasing the number of seconds in this field.
- 9. Enter the **Maximum Client Associations** for each access point using this profile. The minimum value is 1; the maximum is 128, and the default is **128**. This setting limits the number of stations that can connect wirelessly at one time.
- 10. From the **Data Rate** drop-down menu, select the speed at which the data is transmitted and received. **Best** automatically selects the best rate available in your area given interference and other factors. Or you can manually select a data rate from the options that range from **1 Mbps** to **54 Mbps**.
- 11. From the **Protection Mode** drop-down menu, select the protection mode: **None**, **Always**, or **Auto**. Protection can decrease collisions, particularly where you have two overlapping access points. However, it can slow down performance. **Auto** is probably the best setting, as it engages only in the case of overlapping access points.
- 12. Choose the **Protection Rate** from the drop-down menu: **1 Mbps**, **2 Mbps**, **5 Mbps**, or **11 Mbps**. The protection rate determines the data rate when protection mode is on. The slowest rate offers the greatest degree of protection, but also the slowest data transmission rate.
- 13. From the **Protection Type** drop-down menu, select the type of handshake used to establish a wireless connection: **CTS-only** (default) or **RTS-CTS**. **NOTE:** 802.11b traffic is only compatible with **CTS**.
- 14. Click **Accept** to apply your changes. Click **Restore Default Settings** to return to the default settings.

### <span id="page-32-0"></span>Configurable Antenna Diversity

The wireless SonicWall security appliances employ dual 5 dBi antennas running in diversity mode. The default implementation of diversity mode means that one antenna acts as a transmitting antenna, and both antennas act as potential receiving antennas. As radio signals arrive at both antennas on the secure wireless appliance, the strength and integrity of the signals are evaluated, and the best received signal is used. The selection process between the two antennas is constant during operation to always provide the best possible signal. To allow for external (higher gain uni-directional) antennas to be used, antenna diversity can be disabled.

The **Antenna Rx Diversity** setting determines which antenna the wireless security appliance uses to send and receive data. **Best** is the default setting, and is currently the only option on SonicWall TZ270W, TZ370W, TZ470W and TZ570W. When **Best** is selected, the wireless security appliance automatically selects the antenna with the strongest, clearest signal.

MAC Filter List

<span id="page-33-0"></span>Wireless networking provides native MAC filtering capabilities that prevent wireless clients from authenticating and associating with the wireless security appliance. If you enforce MAC filtering on the WLAN, wireless clients must provide you with the MAC address of their wireless networking card. The SonicOS wireless MAC Filter List allows you to configure a list of clients that are allowed or denied access to your wireless network. Without MAC filtering, any wireless client can join your wireless network if they know the SSID and other security parameters, thus allowing them to *break into* your wireless network.

#### **Topics:**

- Deployment [Considerations](#page-33-1)
- <span id="page-33-1"></span>• [Configuring](#page-34-0) MAC Filter List

## Deployment Considerations

Consider the following when deploying the MAC Filter List:

- <sup>l</sup> The MAC Filter List can be enabled on the **DEVICE | Internal Wireless > MAC Filter List** page if a virtual access point (VAP) group is not configured. If a VAP group is configured, the MAC Filter function needs to be enabled on the VAP object.
- The virtual access point can configure its MAC Filter List or inherit global settings configured on the **DEVICE | Internal Wireless > MAC Filter List** page.

6

# <span id="page-34-0"></span>Configuring MAC Filter List

#### *To configure the MAC Filter List:*

- 1. Navigate to the **DEVICE | Internal Wireless > MAC Filter List** page.
- 2. Click **Enable MAC Filter List**. This setting is disabled by default.
- 3. From the **Allow List** drop-down menu, select the address group you want to allow: **All MAC Addresses** (default), **Default ACL Allow Group**, or a group you created.
- 4. From the **Deny List** drop-down menu, select the address group you want to deny: **No MAC Addresses** (default), **Default ACL Deny Group**, or a group you created.
- 5. If you want to add new address objects to the allow and deny lists, select **Create New MAC Address Object Group...** from either the **Allow List** or **Deny List** drop-down menu.

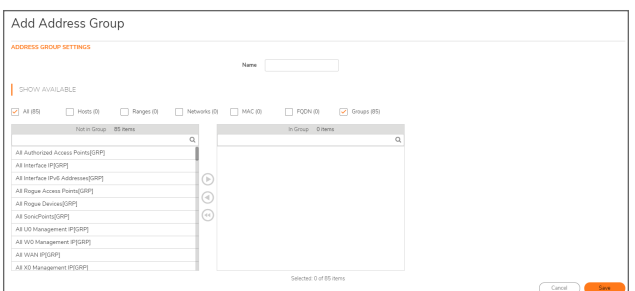

- a. In the **Name**: text field, enter a name for the new group.
- b. In the left column, select the group(s) or individual address object(s) you want to allow or deny. You can use **Ctrl+click** to select more than one item at a time.
- c. Click the **Right Arrow** to add the items to the group.
- d. Click **Save**. The address displays in the drop-down menu for selection.
- 6. Click **Accept**.

<span id="page-35-0"></span>IDS - Wireless Intrusion Detection **Service** 

7

Wireless Intrusion Detection Services (IDS) greatly increase the security capabilities of the SonicWall wireless security appliances. They enable recognition of, and countermeasures against, Rogue Access Points. This is the most common type of illicit wireless activity.

## <span id="page-35-1"></span>Access Point IDS

When the **Radio Role** of the wireless security appliance is set to **Access Point** mode, Rogue Access Point detection, by default, acts in a passive mode (passively listening to other Access Point Beacon frames only on the selected channel of operation).

A **Scan** momentarily changes the Radio Role to allow the wireless security appliance to perform an active scan, and might cause a brief loss of connectivity for associated wireless clients. While in Access Point mode, the **Scan** function should only be scheduled when no clients are actively associated, or if the possibility of client interruption is acceptable.

## <span id="page-35-2"></span>Rogue Access Points

Rogue Access Points have emerged as one of the most serious and insidious threats to wireless security. In general terms, an access point is considered rogue when it has not been authorized for use on a network. The convenience, affordability and availability of non-secure access points, and the ease with which they can be added to a network creates a easy environment for introducing rogue access points. The real threat emerges in a number of different ways, including unintentional and unwitting connections to the rogue device, transmission of sensitive data over non-secure channels, and unwanted access to LAN resources. While this doesn't represent a deficiency in the security of a specific wireless device, it is a weakness to the overall security of wireless networks.

The security appliance can alleviate this weakness by recognizing rogue access points potentially attempting to gain access to your network. It does this in two ways: active scanning for access points on all 2.4Ghz and 5GHz channels, and passive scanning (while in Access Point mode) for beaconing access points on a single channel of operation.

See also:

- [Configuring](#page-36-0) IDS Settings
- <span id="page-36-0"></span>• [Discovered](#page-37-0) Access Points

## Configuring IDS Settings

To schedule when to run an IDS scan, choose an option from the **Schedule IDS Scan** drop-down menu:

- **Disabled** This is the default. IDS scans do not take place when Disabled is selected.
- <sup>l</sup> **Create New Schedule** The **Add Schedule** dialog displays and you can create a custom scheduled as described later in this section.
- <sup>l</sup> **Work Hours**
- <sup>l</sup> **M-T-W-TH-F 08:00 to 17:00**
- <sup>l</sup> **After Hours**
- <sup>l</sup> **SU-SA 00:00 to 24:00**
- <sup>l</sup> **M-T-W-TH-F 17:00 to 24:00**
- <sup>l</sup> **M-T-W-TH-F 00:00 to 08:00**
- <sup>l</sup> **Weekend Hours**
- <sup>l</sup> **AppFlow Report Hours**
- <sup>l</sup> **SU-M-T-W-TH-F-SA 00:00 to 24:00**
- <sup>l</sup> **App Visualization Report Hours**
- <sup>l</sup> **TSR Report Hours**
- <sup>l</sup> **SU-M-T-W-TH-F-SA 00:00 to 00:01**
- <sup>l</sup> **Cloud Backup Hours**
- <sup>l</sup> **SU-M-T-W-TH-F-SA 02:00 to 03:00**
- <sup>l</sup> **Guest Cycle Quota Update**
- <sup>l</sup> **SU-M-T-W-TH-F-SA 00:00 to 00:15**

#### *To create a new schedule:*

1. In the **Schedule IDS Scan** field, select **Create New Schedule**.

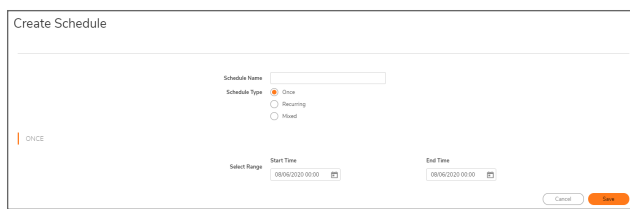

2. Type a descriptive name into the **Schedule Name** field.

- 3. Select **Once**, **Recurring**, or **Mixed** for the **Schedule Type**:
	- <sup>l</sup> With **Once**, you schedule a one-time event and only **Start Time** and **End Time** fields are active.
		- **In the Once** section, use the drop-down menus to schedule the start and end times for your IDS scan.
	- <sup>l</sup> With **Recurring**, the display changes to show the fields needed to schedule a recurring event.
		- <sup>l</sup> Under **Select Day**, choose the **Day(s)** for your scan. You can also enable **Select All**.
		- Enter a **Start Time**, using 24-hour format
		- Enter a **Stop Time**, using 24-hour format
		- <sup>l</sup> Click **Add** to add those parameters to the **Schedule List**.
		- <sup>l</sup> To delete an item from the list, click the **Delete this Schedule** button on the item's row. Click the **Delete All** button at the top to clear the **Schedule List**.
	- <sup>l</sup> With **Mixed**, you schedule a mixed event and all fields for **Once** and **Recurring** are active.
- <span id="page-37-0"></span>4. Click **Save** to add this schedule to the **Schedule IDS Scan** drop-down list.

## Discovered Access Points

Active scanning occurs when the wireless security appliance starts up and any time **Scan** is clicked at the top of the table on the **DEVICE | Internal Wireless > IDS > Discovered Access Points** screen. The appliance scans the environment and identifies other wireless devices in the vicinity. The Note above the table displays the number of Access Points found and the time, in days, hours, minutes, and seconds, since the last scan.

To refresh the entries in the Discovered Access Points table, click **Refresh**. To do an immediate scan, click **Scan**.

- **IMPORTANT:** The **Scan** feature causes a brief disruption in service when operating in Access Point Mode. This interruption manifests itself as follows:
	- Non-persistent, stateless protocols (such as HTTP) should not exhibit any ill-effects.
	- Persistent connections (protocols such as FTP) are impaired or severed.

If this is a concern, wait to use **Scan** at a time when no clients are active or until the potential for disruption becomes acceptable.

The table on the **Discovered Access Points** page displays information on every access point (including wireless TZ appliances) that can be detected by the wireless security appliance:

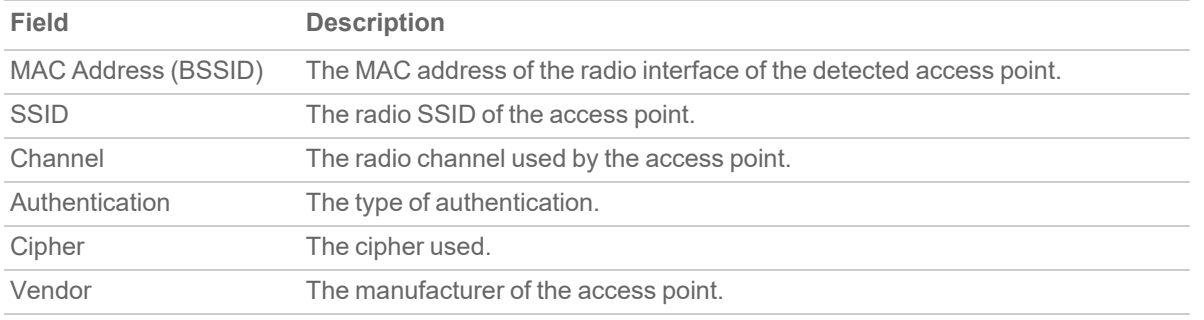

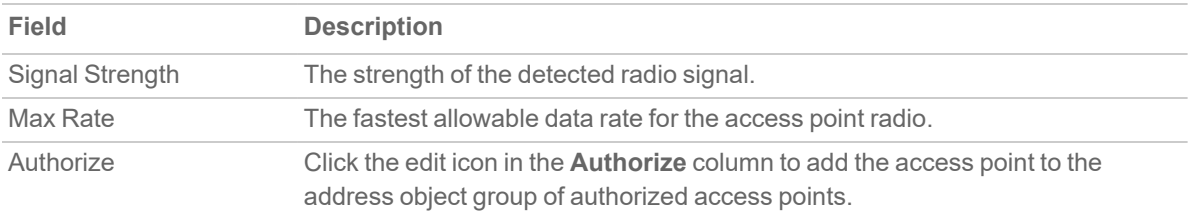

### <span id="page-38-0"></span>Authorizing Access Points on Your Network

Access Points detected by the wireless security appliance are regarded as rogues until they are identified to the wireless security appliance as authorized for operation. To authorize an access point, click the **Authorize** icon.

8

# Virtual Access Point

<span id="page-39-0"></span>A Virtual Access Point (VAP) is a multiplexed representation of a single physical access point—it presents itself as multiple discrete access points. To wireless LAN clients, each virtual access point appears to be an independent physical access point, when actually only one physical access point exists. Virtual access points allow you to control wireless user access and security settings by setting up multiple custom configurations on a single physical interface. Each of these custom configurations acts as a separate (virtual) access point and can be grouped and enforced on a single internal wireless radio.

The benefits of using the VAP includes:

- **Radio Channel Conservation—Prevents building overlapped infrastructures by allowing a single** physical access point to be used for multiple purposes to avoid channel collision problem. Multiple providers are becoming the norm within public spaces such as airports. Within an airport, for example, it might be necessary to support an FAA network, one or more airline networks, and perhaps one or more wireless ISPs. However, in the US and Europe, 2.4GHz networks can only support three usable (nonoverlapping) channels, and in France and Japan only one channel is available. After the channels are utilized by existing access points, additional access points interfere with each other and reduce performance. VAPs conserve channels by allowing a single network to be used for multiple purposes.
- <sup>l</sup> **Wireless LAN Infrastructure Optimization**—Shares the same Wireless LAN infrastructure among multiple providers, rather than building an overlapping infrastructure, to lower down the capital expenditure for installation and maintenance of your WLANs.

#### **Topics:**

- Wireless Virtual AP [Configuration](#page-40-0) Task List
- Virtual Access Point [Profiles](#page-41-0)
- Virtual Access Point [Objects](#page-46-0)
- Virtual Access Point [Groups](#page-47-1)
- [Enabling](#page-48-0) the Virtual Access Point Group

# <span id="page-40-0"></span>Wireless Virtual AP Configuration Task List

A Wireless VAP deployment requires several steps to configure. The following section provides a brief overview of the steps involved:

- 1. **Network Zone** The network zone is the backbone of your VAP configuration. Each zone you create has its own security and access control settings, and you can create and apply multiple zones to a single physical interface using wireless subnets. For more information on network zones, refer to the section **OBJECT | Match Objects > Zones** in *SonicOS 7.0 Match Objects* administration guide.
- 2. **Wireless Interface** The W0 interface (and its WLAN subnets) represent the physical connections between your SonicWall network security appliance and the internal wireless radio. Individual zone settings are applied to these interfaces and forwarded to the wireless radio. For more information on wireless interfaces, refer to the section on **NETWORK | System > Interfaces** in the *SonicOS 7.0 System* administration guide.
- 3. **DHCP Server** The DHCP server assigns leased IP addresses to users within specified ranges, known as Scopes. The default ranges for DHCP scopes are often excessive for the needs of most wireless deployments, for instance, a scope of 200 addresses for an interface that only uses 30. Because of this, DHCP ranges must be set carefully in order to ensure the available lease scope is not exhausted. For more information on setting up the DHCP server, refer to the section on **NETWORK | System > DHCP Server** in the *SonicOS 7.0 System* administration guide.
- 4. **Virtual Access Point Profiles** The VAP Profile feature allows for creation of wireless configuration profiles which can be easily applied to new wireless [Virtual](#page-41-0) Access Points as needed. Refer to Virtual Access Point [Profiles](#page-41-0) for more information.
- 5. **Virtual Access Point** The VAP Objects feature allows for setup of general VAP settings. SSID and wireless subnet name are configured through VAP Settings. Refer to Virtual Access Point [Objects](#page-46-0) for more information.
- 6. **Virtual Access Point Group** The VAP Group feature allows for grouping of multiple VAP objects to be simultaneously applied to a single internal wireless radio. Refer to Virtual Access Point [Groups](#page-47-1) for more information.

7. **Assign VAP Group to Internal Wireless Radio**- The VAP Group is applied to the internal wireless radio and made available to users through multiple SSIDs. Refer to [Enabling](#page-48-0) the Virtual Access Point Group for more information.

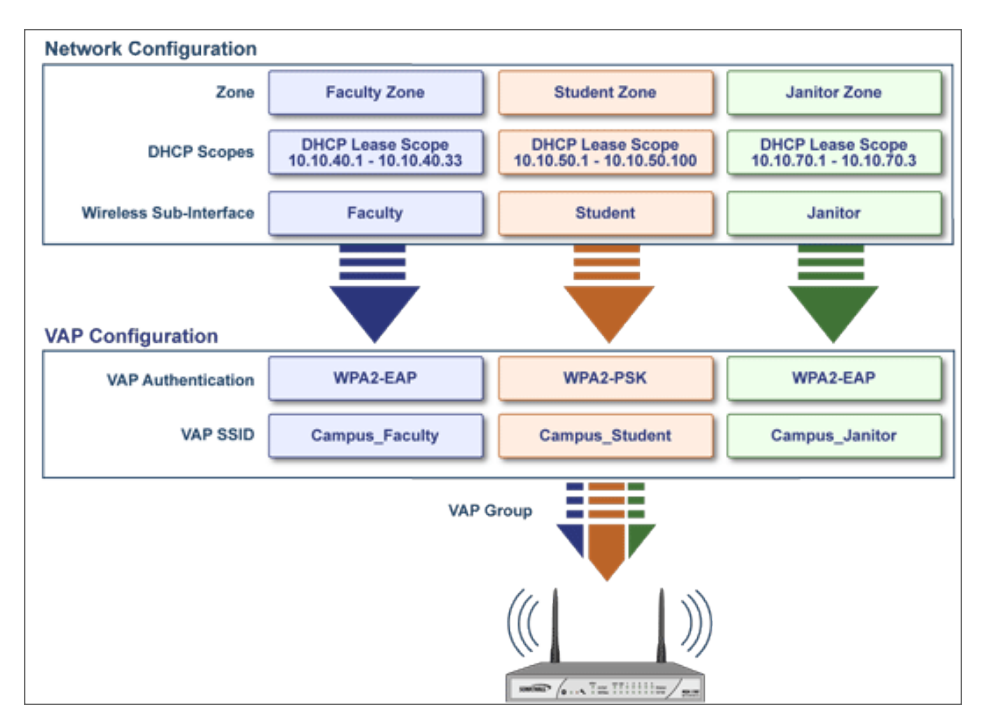

## <span id="page-41-0"></span>Virtual Access Point Profiles

A Virtual Access Point Profile allows you to pre-configure and save access point settings in a profile. VAP Profiles allows settings to be easily applied to new Virtual Access Points. Virtual Access Point Profiles are configured from the **DEVICE | Internal Wireless > Virtual Access Point > Virtual Access Point Profiles**. Select the profile name and click the **Edit** icon or click **Add** to create a new Virtual Access Point Profile. Click **Accept** when done.

**TIP:** This feature is especially useful for quick setup in situations where multiple virtual access points share the same authentication methods.

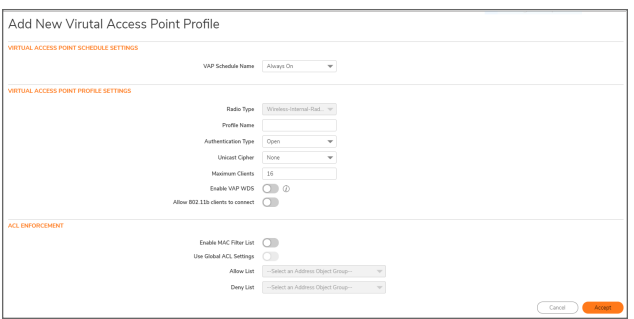

#### **Topics:**

- Virtual Access Point [Schedule](#page-42-0) Settings
- Virtual Access Point Profile [Settings](#page-42-1)
- <span id="page-42-0"></span>• ACL [Enforcement](#page-45-0)

### Virtual Access Point Schedule Settings

Each Virtual Access Point can have its own schedule associated with it and by extension each profile can have a set schedule defined for it as well.

*To associate a schedule with a Virtual Access Point Profile:*

- 1. Navigate to **DEVICE | Internal Wireless > Virtual Access Point > Virtual Access Point Profiles**.
- 2. Click **Add** if creating a new profile, or select a Virtual Access Point Profile and click on the **Edit** icon if editing an existing profile.
- <span id="page-42-1"></span>3. In the **VAP Schedule Name** field, select the schedule you want from the options in the drop-down menu.

### Virtual Access Point Profile Settings

#### *To set the Virtual Access Point Profile Settings:*

- 1. Navigate to **DEVICE | Internal Wireless > Virtual Access Point > Virtual Access Point Profiles**.
- 2. Click **Add** if creating a new profile, or select a Virtual Access Point Profile and click on the **Edit** icon if editing an existing profile.
- 3. In the **Virtual Access Point Profile Settings** group, set the **Radio Type**. It is set to **Wireless-Internal-Radio** by default. Retain this default setting if using the internal radio for VAP access; it is currently the only supported radio type.
- 4. In the **Profile Name** field, type a friendly name for this Virtual Access Point profile. Choose something descriptive and easy to remember as you apply this profile to new VAPs.

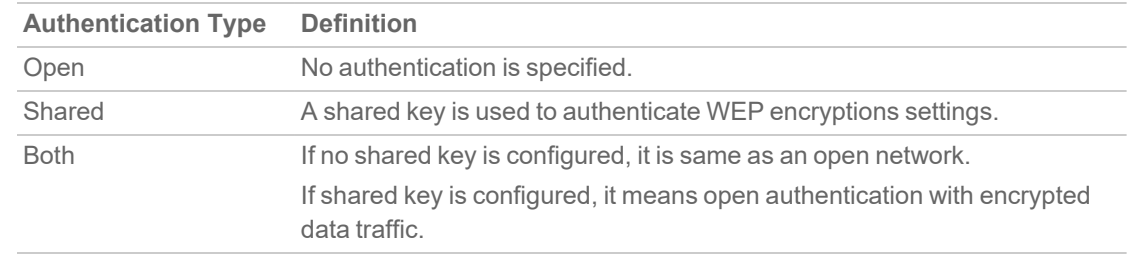

5. Select the **Authentication Type** from the drop-down menu. Choose from these options:

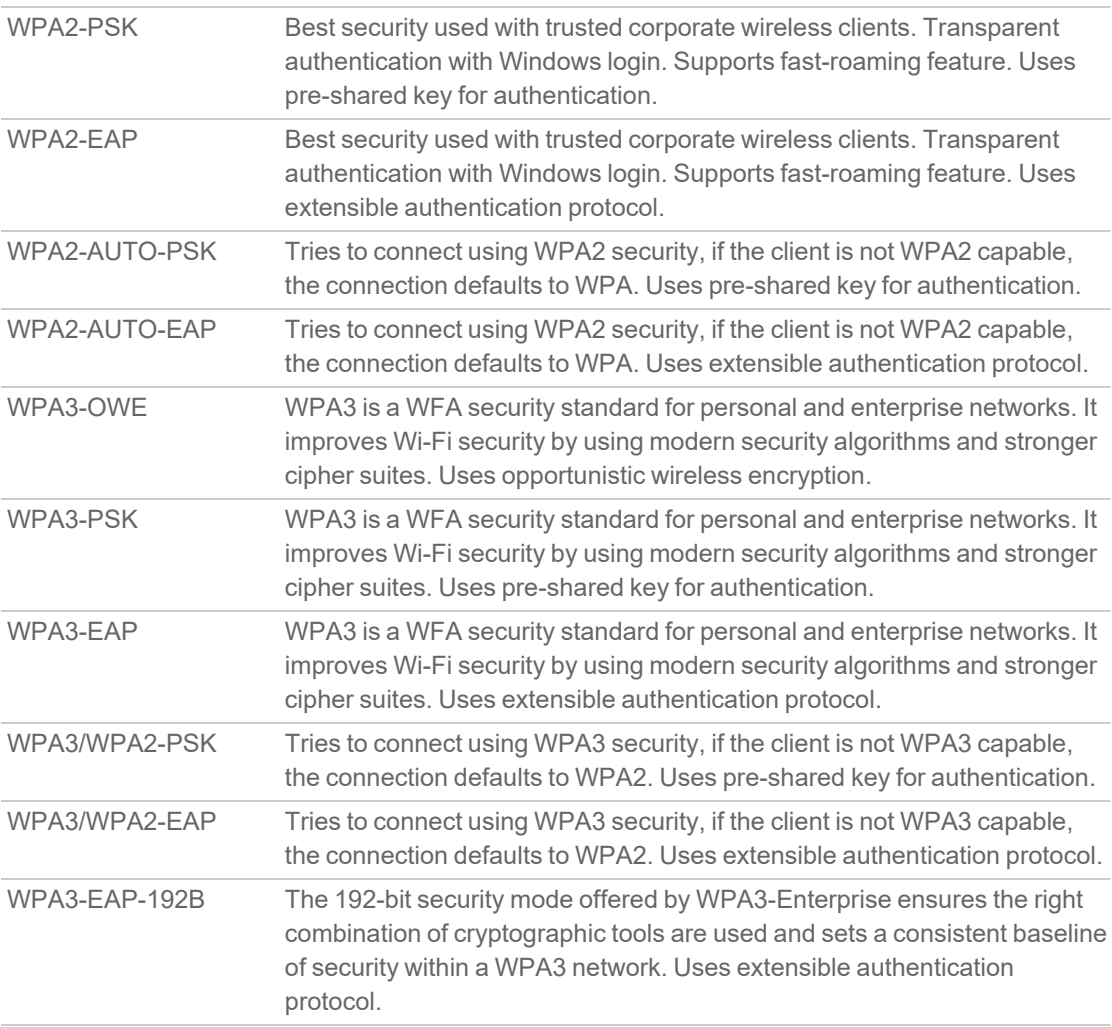

The **Unicast Cipher** field is auto-populated based on what authentication type you selected.

**NOTE:** Different setting appear on the page depending upon which option you select.

- 6. In the **Maximum Clients** field, type in the maximum number of concurrent client connections permissible for this virtual access point.
- 7. Toggle the **Enable VAP WDS** (Wireless Distribution System) option to enable it. By default, this option is not selected.
- 8. Toggle the **Allow 802.11b clients to connect** option to enable it. By default, this option is not selected. Depending on the **Authentication Type** selected, an additional section with options is added to the Add/Edit Virtual Access Point Profile page.
	- If you selected Both or Shared, refer to WEP [Encryption](#page-44-0) Settings for information on the settings.
	- If you selected an option requiring a pre-shared key (PSK), refer to WPA-PSK / [WPA2-PSK](#page-44-1) [Encryption](#page-44-1) Settings for information on the settings.
	- If you selected an option using the extensible authentication protocol (EAP), refer to [RADIUS](#page-44-2) Server [Settings](#page-44-2) for information on the settings.

### <span id="page-44-0"></span>WEP Encryption Settings

If you selected **Both** or **Shared** in **Authentication Type** drop-down menu during the creation of Virtual Access Point Profile, the section **WEP Encryption Settings** appears. WEP settings are commonly shared by virtual access points within a common physical access point.

<span id="page-44-1"></span>In the **Encryption Key** field, select **Key 1**, **Key 2**, **Key 3** or **Key 4** from the drop-down menu.

### WPA-PSK / WPA2-PSK Encryption Settings

The **WPA/WPA2-PSK Encryption Settings** section appears when one of the following options for **Authentication Type** is selected in a Virtual Access Point Profile:

- <sup>l</sup> **WPA2-PSK**
- <sup>l</sup> **WPA2-AUTO-PSK**
- <sup>l</sup> **WPA3-PSK**
- <sup>l</sup> **WPA3/WPA2-PSK**

When any of these authentication types are selected, a preshared key is used for authentication. Fill in the values in the following fields:

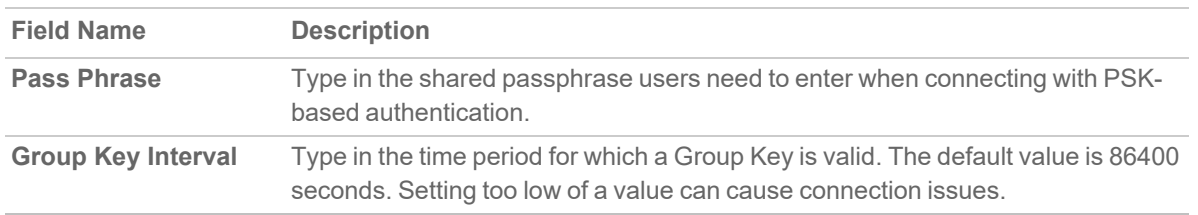

#### <span id="page-44-2"></span>RADIUS Server Settings

The **RADIUS Server Settings** section appears when one of the following options for **Authentication Type** is selected in a Virtual Access Point Profile:

- WPA2-EAP
- <sup>l</sup> **WPA2-AUTO-EAP**
- WPA3-EAP
- <sup>l</sup> **WPA3/WPA2-EAP**

When any of these authentication types are selected, an external 802.1x/EAP capable RADIUS server is used for key generation and authentication. Fill in the values in the following fields:

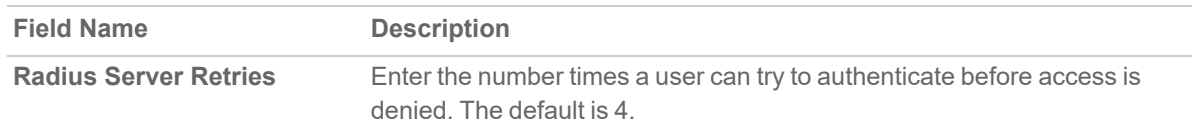

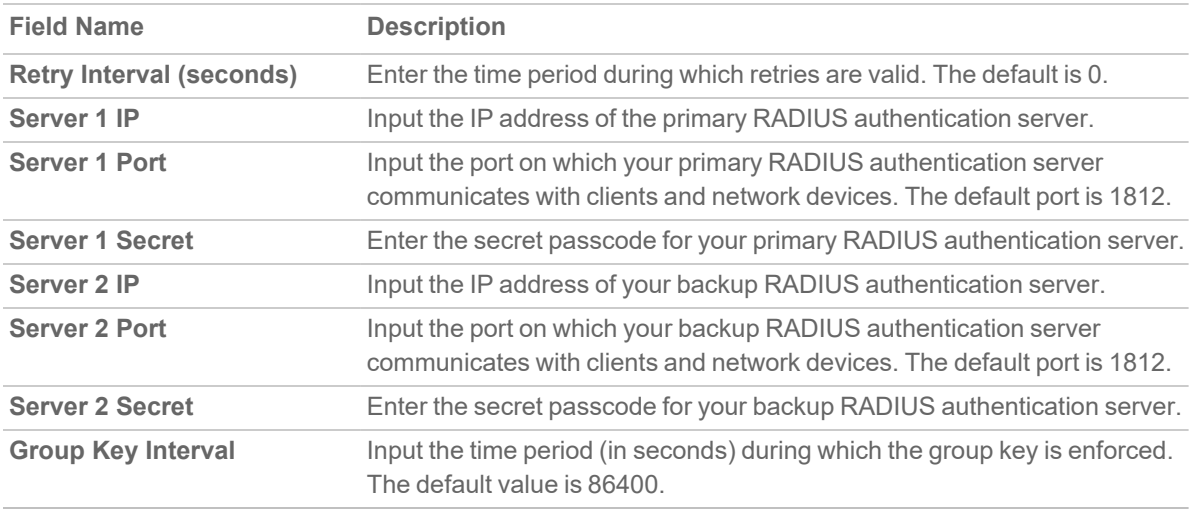

### <span id="page-45-0"></span>ACL Enforcement

Each Virtual Access Point can support an individual Access Control List (ACL) to provide more effective authentication control. The Wireless ACL feature works in tandem with the wireless MAC Filter List currently available on SonicOS. Using the ACL Enforcement settings, users are able to enable or disable the MAC Filter List, configure the Allow List, and configure the Deny list.

Each VAP can have its own MAC Filter List settings or use the global settings. In Virtual Access Point (VAP) mode, each VAP of this group shares the same MAC Filter List settings.

#### *To enable MAC Filter List enforcement:*

- 1. Toggle **Enable MAC Filter List** option to enable it. When the MAC filter list is enabled, the other settings are also enabled so you can set them.
- 2. Toggle **Use Global ACL Settings** option to enable it. This associates the Virtual Access Point with the already existing MAC Filter List settings for the SonicWall network security appliance. Note you cannot edit the Allow or Deny Lists with this option enabled.
- 3. In the **Allow List**, select an address object group from the drop-down menu. This identifies the MAC addresses of the devices allowed to access the virtual access point.

Choose **Create MAC Address Object Group** if you want to create a new address object group containing MAC addresses of the devices that are allowed access. Refer to the *SonicOS 7.0 Match Objects* administration guide for information on how to create an address object group.

4. In the **Deny List**, select an address object group from the drop-down menu. This identifies the MAC addresses of the devices denied access to the virtual access point.

Choose **Create MAC Address Object Group** if you want to create a new address object group containing MAC addresses of the devices that are denied access. Refer to the *SonicOS 7.0 Match Objects* administration guide for information on how to create an address object group.

5. Click **Accept** when done.

# <span id="page-46-0"></span>Virtual Access Point Objects

Virtual Access Point general and advanced settings are available on the **DEVICE | Internal Wireless > Virtual Access Point > Virtual Access Point Objects** page. You can set the SSID, VLAN ID, schedule, profile, authentication type, maximum clients and other settings when adding or editing a VAP Object.

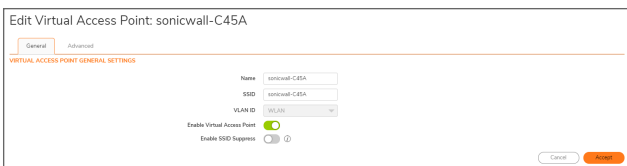

**Topics:**

- VAP General [Settings](#page-46-1)
- <span id="page-46-1"></span>• VAP [Advanced](#page-47-0) Settings

### VAP General Settings

*To define the Virtual Access Point General settings:*

- 1. Navigate to the **DEVICE | Internal Wireless > Virtual Access Point > Virtual Access Point Objects** page.
- 2. To edit an existing virtual access point, click the **Edit** icon for that access point. To create a new access point, click on **Add**.
- 3. On the **General** screen, in the **Name** field, create a friendly name for the access point.
- 4. In the **SSID** field, type in a unique name. This name is a unique identifier attached to the packet header. It is case sensitive and can be up to 32 alphanumeric characters. The SSID is seen when users look for a Wi-Fi connection.
- 5. Select the **VLAN ID** from the drop-down menu. To appear in the list, the VLAN ID must already have been created. The VLAN allows the internal wireless radio to identify which traffic belongs to this subnet. You can create VLAN interfaces in the **NETWORK | System > Interfaces** page by clicking **Add Interface** at the top of the **Interface Settings** screen.
- 6. Toggle **Enable Virtual Access Point** option to enable it.
- 7. Toggle **Enable SSID Suppress** option if you do not want your SSID to be seen by unauthorized wireless clients. When enabled, it suppresses the broadcasting of the SSID name and disables responses to probe requests.
- 8. Click **Accept**.

### <span id="page-47-0"></span>VAP Advanced Settings

The **Advanced** settings screen provides schedule settings, authentication and encryption settings, and other settings for this virtual access point. The options are the same as those you define for a Virtual Access Point Profile.

#### *To define the Virtual Access Point Advanced settings:*

- 1. Navigate to the **DEVICE | Internal Wireless > Virtual Access Point > Virtual Access Point Objects** page.
- 2. To edit an existing virtual access point, click the **Edit** icon for that access point. To create a new access point, click on **Add**.
- 3. Click **Advanced**.
- 4. In the **Virtual Access Point Schedule Settings** section, set the schedule for when this VAP is active and available.
- 5. In the **Virtual Access Point Profile Settings** section, choose a **Profile Name** from the drop-down menu. All the settings for that profile are auto-filled from the profile.
- 6. If you do not want to use a profile, leave the Profile Name set to **No Profile** and fill in the remaining fields as described in Virtual Access Point [Profiles](#page-41-0).
- <span id="page-47-1"></span>7. Click **Accept**.

## Virtual Access Point Groups

The Virtual Access Point Groups feature allows multiple VAP objects to be grouped and simultaneously applied to your internal wireless radio. Virtual Access Point Groups are configured on the **DEVICE | Internal Wireless > Virtual Access Point > Virtual Access Point Groups** page.

**NOTE:** Multiple virtual access points need to be set up before you can create a Virtual Access Point Group. If you have only one access point, it is automatically added to the default group Internal AP Group.

#### *To create a Virtual Access Point Group:*

- 1. Navigate to the **DEVICE | Internal Wireless > Virtual Access Point > Virtual Access Point Groups** page.
- 2. To edit an existing virtual access point group, click the **Edit** icon for that group, or to add a new group click **Add**.
- 3. To add an object to the group, select the object you want to add from the **Available Virtual AP Objects** list and click the right arrow.
- 4. To delete an object from the group, select the object you want to delete from the **Member of Virtual AP Group** list and click the left arrow.
- 5. Click **Accept** when done.

# <span id="page-48-0"></span>Enabling the Virtual Access Point Group

After your virtual access points are configured and added to a VAP group, that group must be applied to the internal wireless radio and made available to the users.

#### *To make the group available:*

- 1. Navigate to the **DEVICE | Internal Wireless > Virtual Access Point** page.
- 2. In the **Virtual Access Point Groups** screen, click the triangle icon to expand the Internal AP Group or other group which you want to enable.
- 3. Click **Edit** icon in the row for the VAP and select **Enable Virtual Access Point** in the Edit dialog.
- 4. Click **Accept** to update the configuration.

9

# SonicWall Support

<span id="page-49-0"></span>Technical support is available to customers who have purchased SonicWall products with a valid maintenance contract.

The Support Portal provides self-help tools you can use to solve problems quickly and independently, 24 hours a day, 365 days a year. To access the Support Portal, go to [https://www.sonicwall.com/support.](https://www.sonicwall.com/support)

The Support Portal enables you to:

- View knowledge base articles and technical documentation
- View and participate in the Community forum discussions at [https://community.sonicwall.com/technology-and-support.](https://community.sonicwall.com/technology-and-support)
- View video tutorials
- Access [https://mysonicwall.com](https://www.mysonicwall.com/)
- Learn about SonicWall Professional Services
- Review SonicWall Support services and warranty information
- Register for training and certification
- Request technical support or customer service

To contact SonicWall Support, visit <https://www.sonicwall.com/support/contact-support>.

# <span id="page-50-0"></span>About This Document

SonicOS Internal Wireless Administration Guide Updated - September 2023 Software Version - 7.0 232-005336-10 Rev D

Copyright © 2023 SonicWall Inc. All rights reserved.

The information in this document is provided in connection with SonicWall and/or its affiliates' products. No license, express or implied, by estoppel or otherwise, to any intellectual property right is granted by this document or in connection with the sale of products. EXCEPT AS SET FORTH IN THE TERMS AND CONDITIONS AS SPECIFIED IN THE LICENSE AGREEMENT FOR THIS PRODUCT, SONICWALL AND/OR ITS AFFILIATES ASSUME NO LIABILITY WHATSOEVER AND DISCLAIMS ANY EXPRESS, IMPLIED OR STATUTORY WARRANTY RELATING TO ITS PRODUCTS INCLUDING, BUT NOT LIMITED TO, THE IMPLIED WARRANTY OF MERCHANTABILITY, FITNESS FOR A PARTICULAR PURPOSE, OR NON-INFRINGEMENT. IN NO EVENT SHALL SONICWALL AND/OR ITS AFFILIATES BE LIABLE FOR ANY DIRECT, INDIRECT, CONSEQUENTIAL, PUNITIVE, SPECIAL OR INCIDENTAL DAMAGES (INCLUDING, WITHOUT LIMITATION, DAMAGES FOR LOSS OF PROFITS, BUSINESS INTERRUPTION OR LOSS OF INFORMATION) ARISING OUT OF THE USE OR INABILITY TO USE THIS DOCUMENT, EVEN IF SONICWALL AND/OR ITS AFFILIATES HAVE BEEN ADVISED OF THE POSSIBILITY OF SUCH DAMAGES. SonicWall and/or its affiliates make no representations or warranties with respect to the accuracy or completeness of the contents of this document and reserves the right to make changes to specifications and product descriptions at any time without notice. and/or its affiliates do not make any commitment to update the information contained in this document.

For more information, visit <https://www.sonicwall.com/legal>.

#### End User Product Agreement

To view the SonicWall End User Product Agreement, go to: <https://www.sonicwall.com/legal/end-user-product-agreements/>.

#### Open Source Code

SonicWall Inc. is able to provide a machine-readable copy of open source code with restrictive licenses such as GPL, LGPL, AGPL when applicable per license requirements. To obtain a complete machine-readable copy, send your written requests, along with certified check or money order in the amount of USD 25.00 payable to "SonicWall Inc.", to:

General Public License Source Code Request Attn: Jennifer Anderson 1033 McCarthy Blvd Milpitas, CA 95035